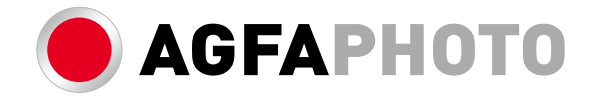

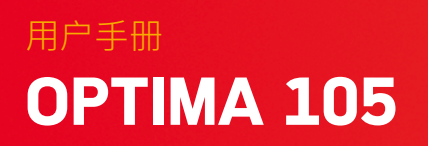

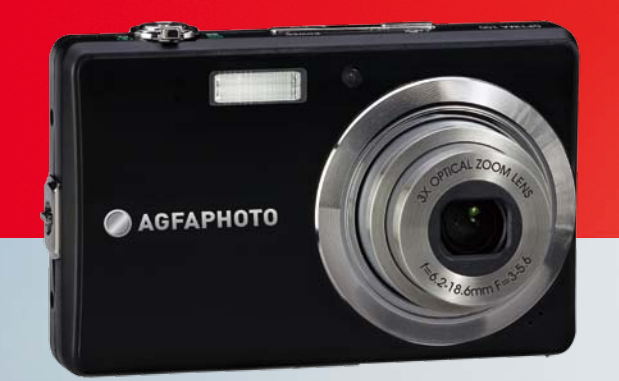

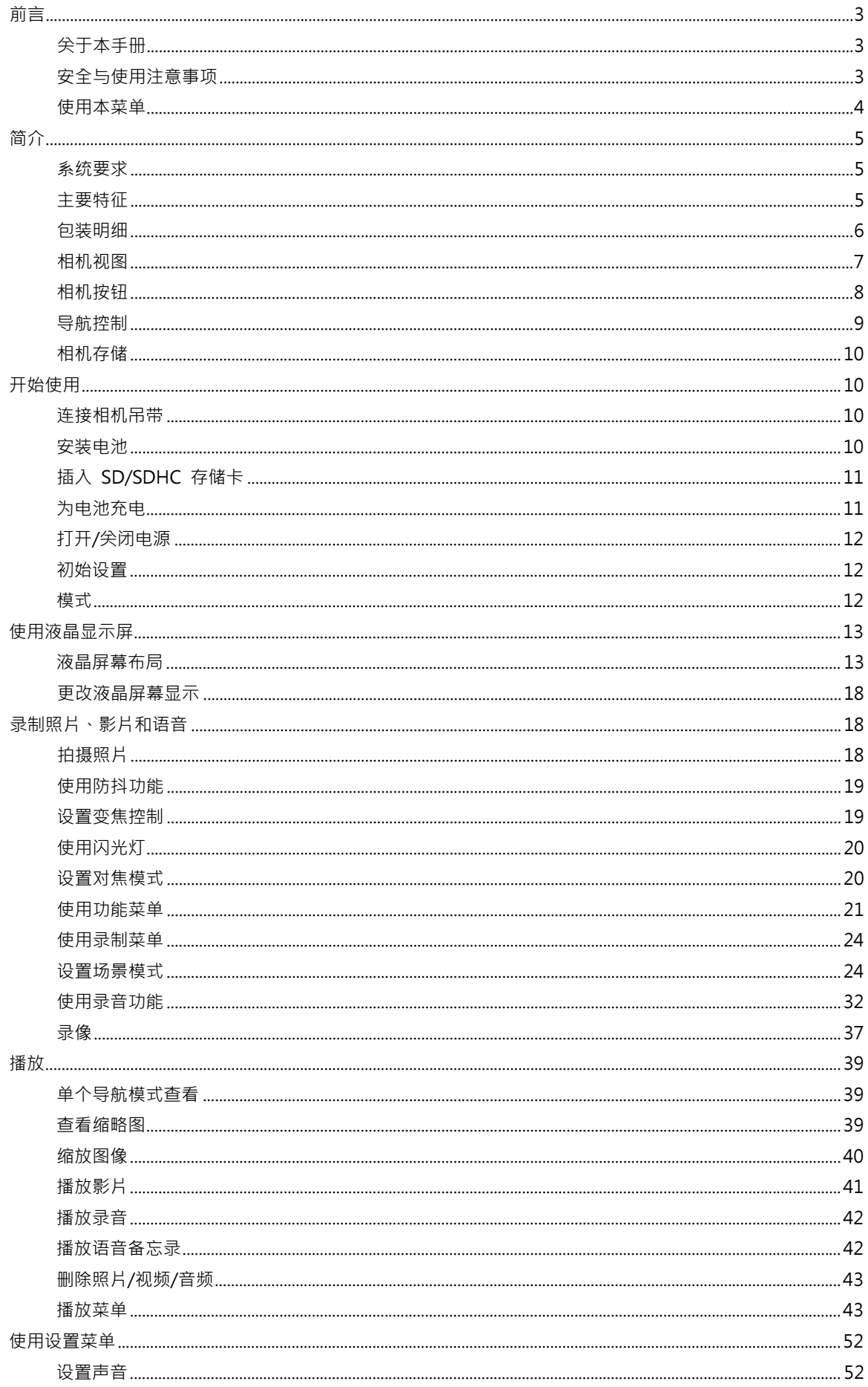

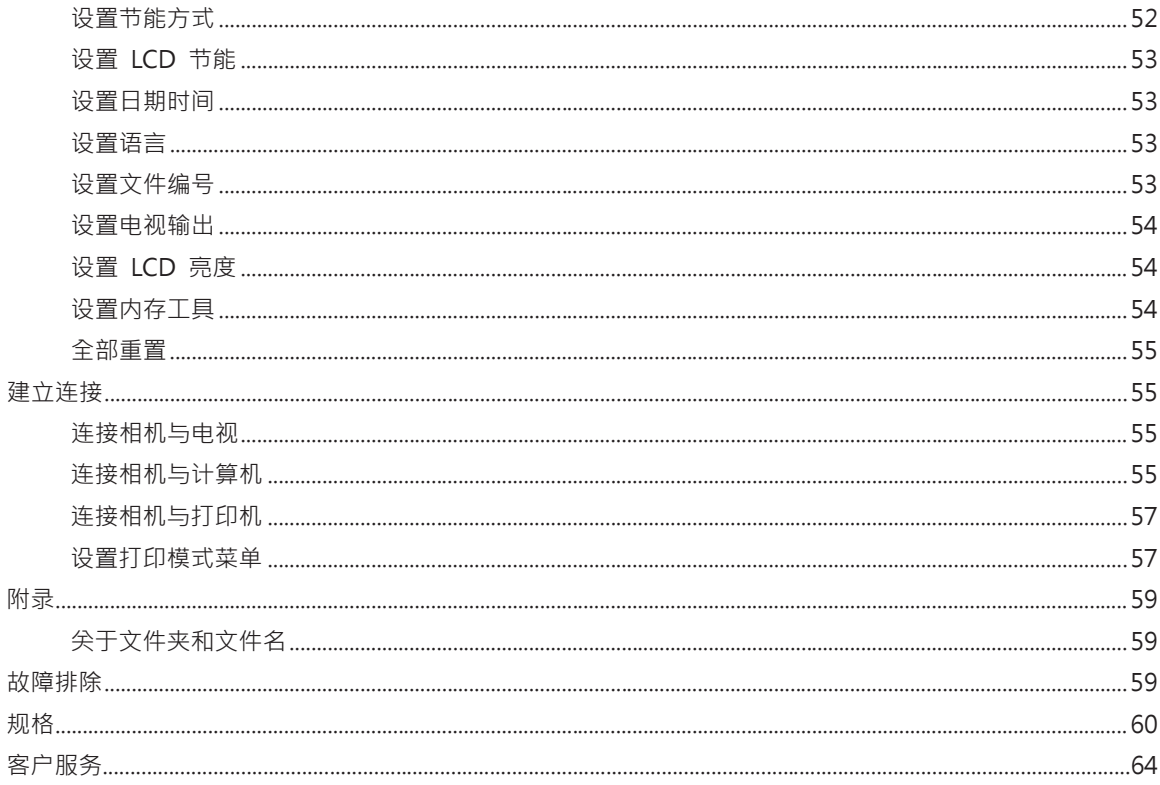

# 前言

#### 关于本手册

本手册旨在帮助您使用新的数码相机。我们尽可能保证所提供信息的准确性,但如有修改,恕不另行通 知。

版权

本手册包含受版权保护的专属信息。保留所有权利。未经厂商事先书面许可,严禁以任何形式(机械、 电子或其它方式)复制本手册的内容。

© 版权所有 2010

#### 符合联邦通信委员会(FCC)规范

经测试,本设备符合 FCC 规则第 15 部分对 B 类数码设备的限制规定。这些限制旨在提供合理的保 护措施,以防该设备在住宅区安装时产生有害干扰。本设备产生、使用并辐射射频能量,如果未遵照说 明进行安装和使用,可能会对无线电通信产生干扰。但也不能保证在特定的安装中不会产生干扰的问题。 如果本设备确实对无线电或电视接收造成干扰(可以通过开关设备来确定),建议用户采取以下一种或 多种措施排除干扰:

- 重新调整接收天线的方向或位置。
- 增大本设备与接收器的间距。
- 将设备电源连接到不同于接收器所连接电路的电源插座上。
- 咨询经销商或有经验的无线电/电视机技术人员以获取帮助。

警告:需要使用屏蔽电源线才能符合 FCC 辐射限制的规定,从而防止对无线电和电视接收造成干扰。只 使用屏蔽线将 I/O 设备连接到本设备。未经厂商明确许可,擅自变动或改造可能会导致用户的质保和服务 协议失效。

#### 一致性声明

本设备符合 FCC 规则第 15 部分的规定。操作应符合以下两个条件:

- 本设备不会造成有害干扰。
- 该设备可以承受所收到的任何干扰,包括导致不正常运行的干扰。

#### 商标识别

Windows 2000/XP/Vista/Win7 是 Microsoft Corporation 在美国和/或其它国家的注册商标。 Windows 是 Microsoft Windows 操作系统的缩写。所有其它公司或产品名称是其各自公司的商标或 注册商标。

#### 安全与使用注意事项

#### 相机信息

- 请勿拆卸或尝试自行维修相机。
- 请勿使相机受潮或暴露在高温/低温下。
- 将相机从低温移到高温环境时,先让相机适应一下。
- 请勿触摸相机镜头。
- 请勿让镜头长时间对着直射阳光。
- 请勿使用研磨剂、清洁剂或高浓度去污剂来清洁产品。请用微湿的软布擦拭产品。

#### **电池信息**

- 在安装或取出电池之前先关闭相机。
- 只使用相机配套的电池和充电器类型。使用其它类型电池或充电器可能会损坏设备,并造成保修 失效。
- 在本产品中使用锂离子电池时,请确保安装正确。装入方向错误可能会损坏产品,并可能引起爆 炸。
- 相机长时间使用,机身会发热,这是正常现象。
- 如果要长时间存储相机,请从相机中下载所有照片,但不要取出电池。
- 电池类型和电池电量可能会使镜头伸出。请确保使用正确的电池类型和充满电的电池。
- 如果更换的电池种类不正确,可能会引起爆炸。请按照说明处理废旧电池。

使用本菜单

本手册中使用的符号释义如下:

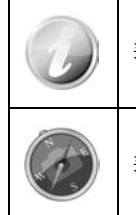

表示使用相机时的有用信息。

表示使用功能前应阅读的重要信息。

# 简介

恭喜您购买了新的数码相机。 使用此款先进的智能数码相机,能够快速方便地拍摄出高品质的数码照片。

#### 系统要求

为了充分利用相机功能,您的计算机必须符合以下系统要求:

#### **Windows:**

- Windows 2000/XP/Vista/Win7
- 处理器:Pentium II 450MHz 或更高
- 内存:512MB 或更高
- 硬盘空间:200MB 或更高
- 16 位彩色显示器
- Microsoft DirectX 9.0C
- USB 端口和 CD-ROM 光驱

#### **Macintosh:**

- Power Mac G3 或更高
- Mac OS 10.3X~10.6 <海量存储器>
- 内存:512MB 或更高
- Q.Time player 6.0.3 或更新版本
- USB 端口和 CD-ROM 光驱

#### 主要特征

- 1400 万像素分辨率
- 高达 3 倍光学变焦和 5 倍数码变焦
- 3 寸彩色液晶屏幕
- 64MB 内置闪存,可选购外置 SD/SDHC 存储卡
- 支持 4GB SD 卡和 32GB SDHC 卡
- 简单的按钮界面
- 兼容 DCF、DPOF、PictBridge
- 幻灯片只能播放静止图像
- A/V 输出,可在电视上查看照片、视频和音频
- USB 端口可将照片、视频和音频传输到计算机上

# 包装明细

请检查相机包装内的物品。其中应包含:

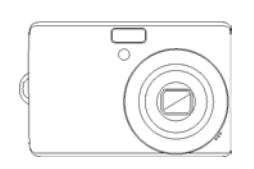

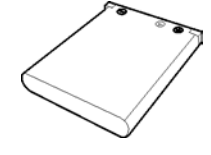

数码相机 1 节充电电池 电池充电器

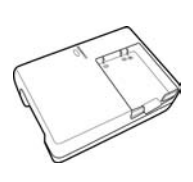

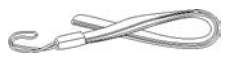

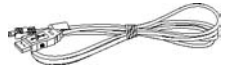

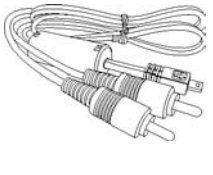

腕带 インコンコンコントランス USB 线 インコンコントランス AV 线 ( 选购 )

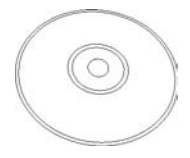

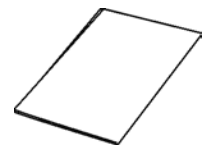

光盘 快速入门指南/用户手册(选购) 相机套 (选购)

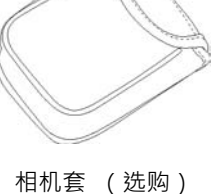

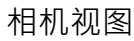

 $\ddot{\boldsymbol{\theta}}$ 

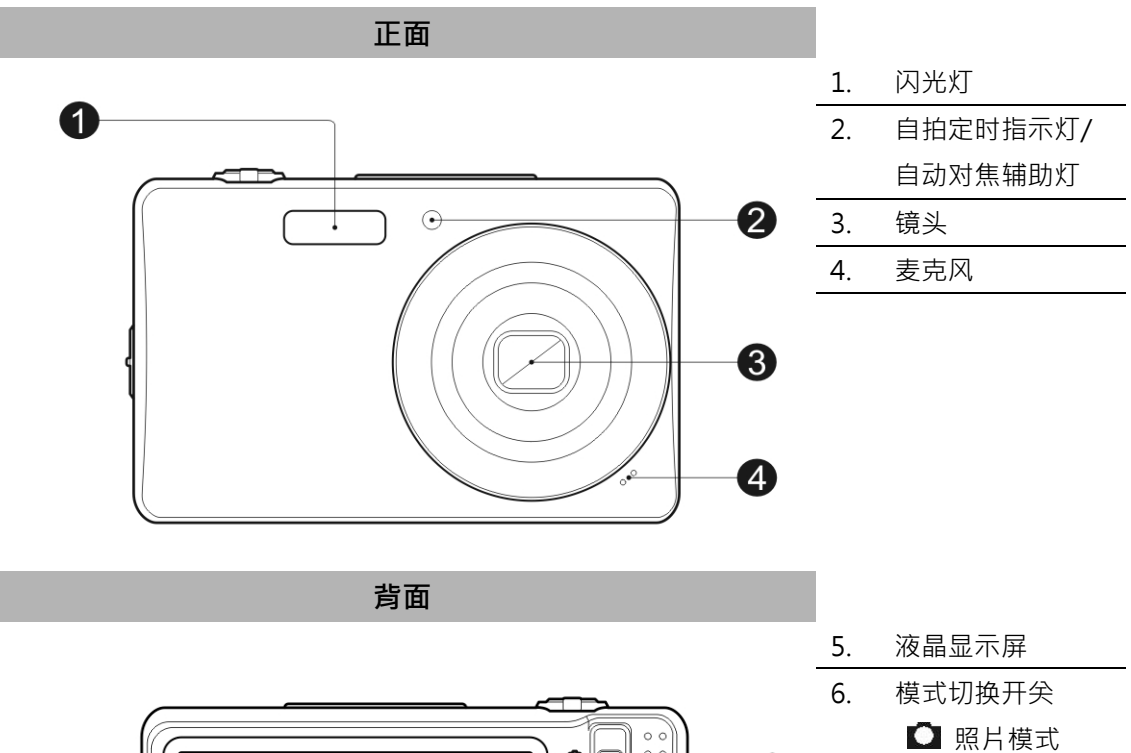

 $\circ$   $\circ$ 

 $\circ$   $\circ$ 

 $\bullet$ 

 $\bullet$ 

 $\bullet$ 

 $\boldsymbol{\Theta}$ 

 $\bullet$ 

**Disp** 

E  $\circ$   $\circ$ 

 $\overline{\phantom{a}}$  $\textcircled{\tiny{A}}$ 

τ

≀⊕  $\sum_{\text{DISF}}$ 

 $\bigoplus$ 

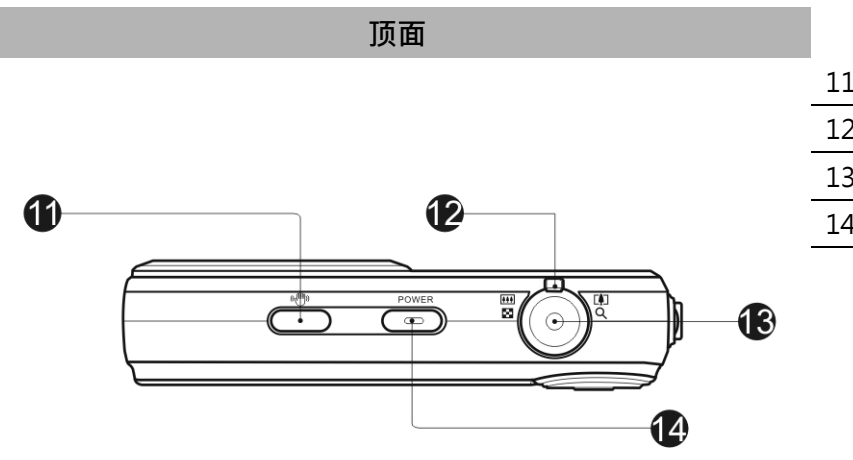

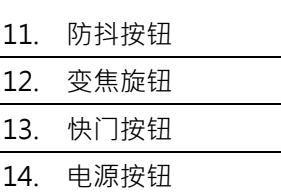

■ 影片模式 ▶ 播放模式

4 向导航控制键

10. 功能/删除按钮

7. LED 指示灯

8. 菜单按钮 9. SET 按钮/

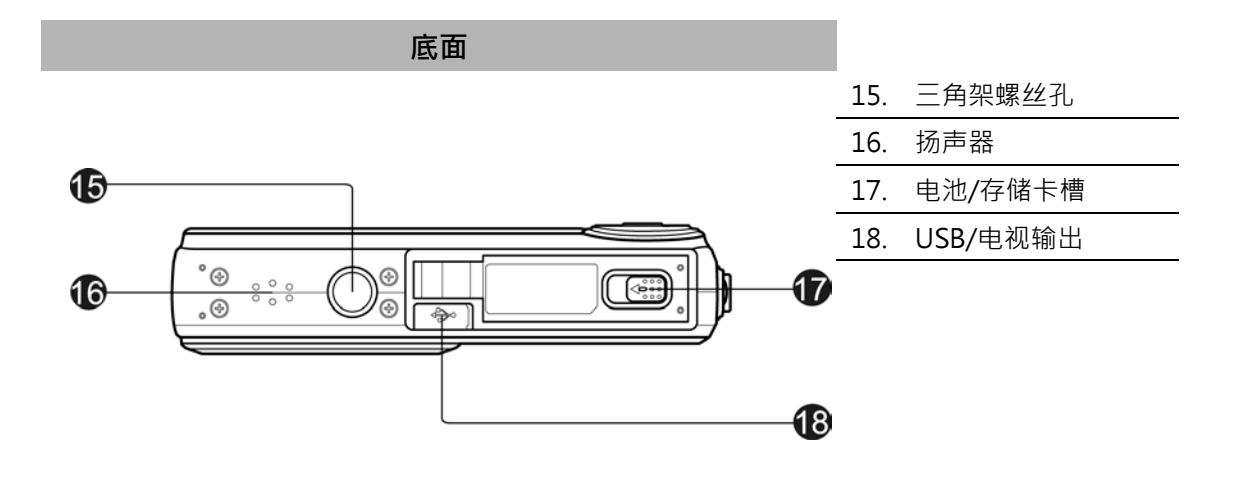

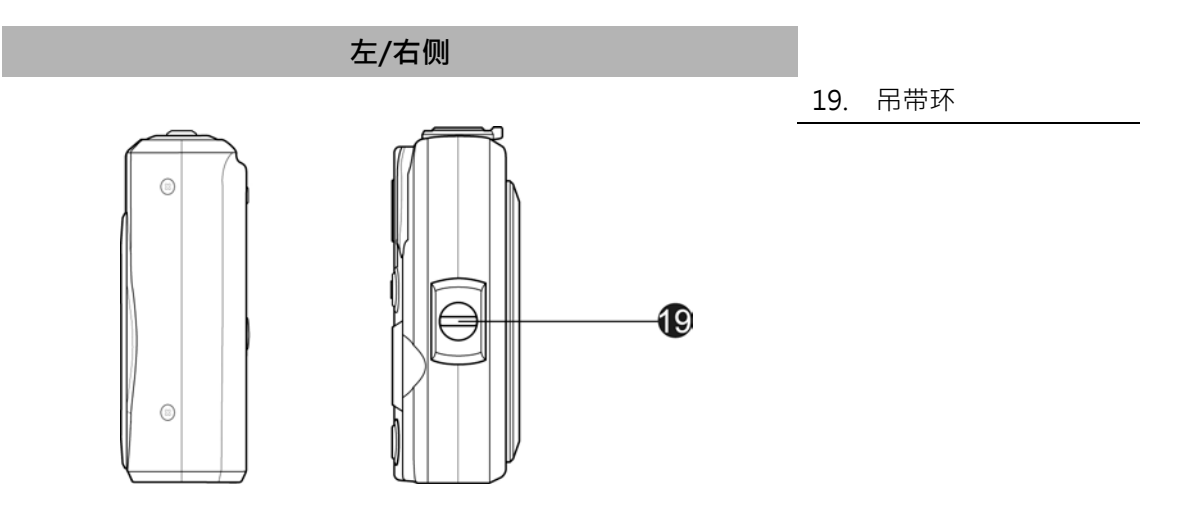

# 相机按钮

相机具有各种按钮,方便使用。

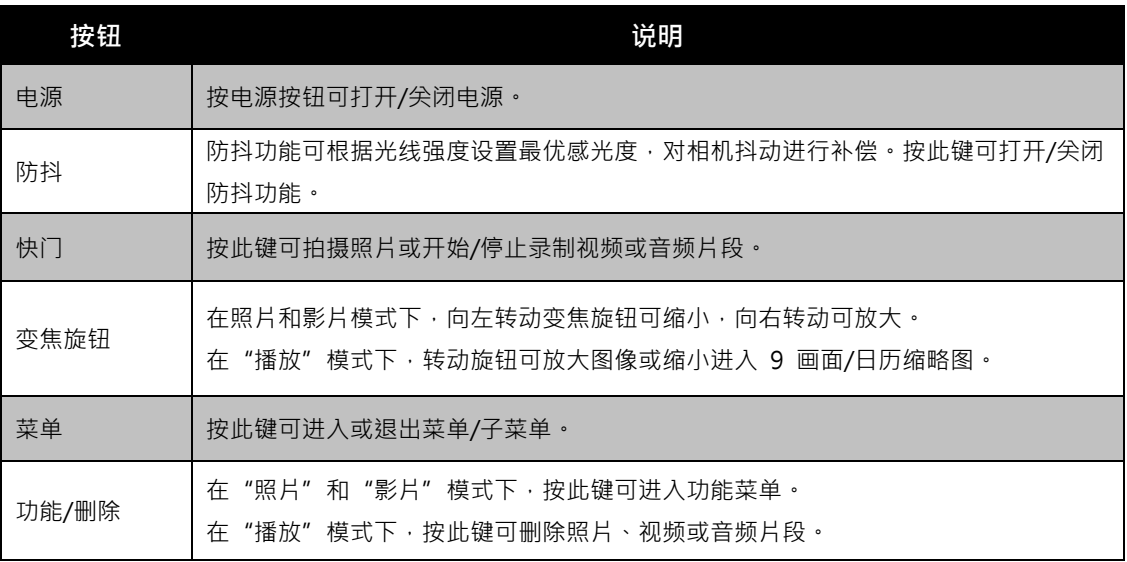

## 导航控制

使用 **4 向导航控制键**和 **SET** 按钮可以访问屏显(OSD)菜单中的各个可用菜单项。您可以配置各种 设置,确保照片和视频的最佳效果。这些按钮的更多功能如下所述:

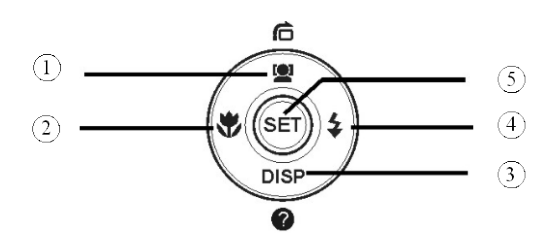

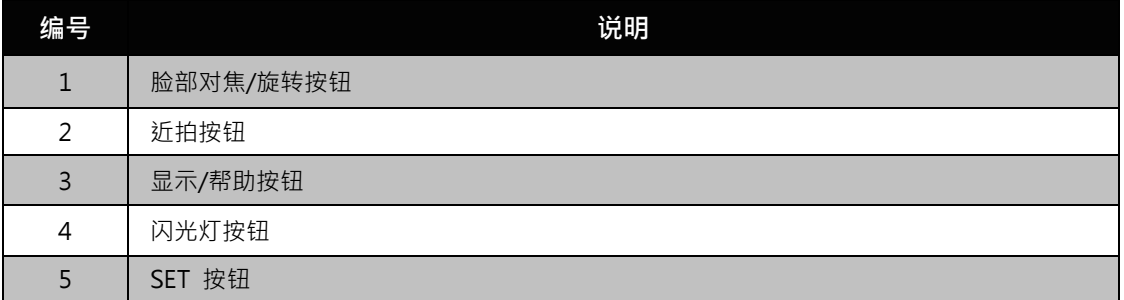

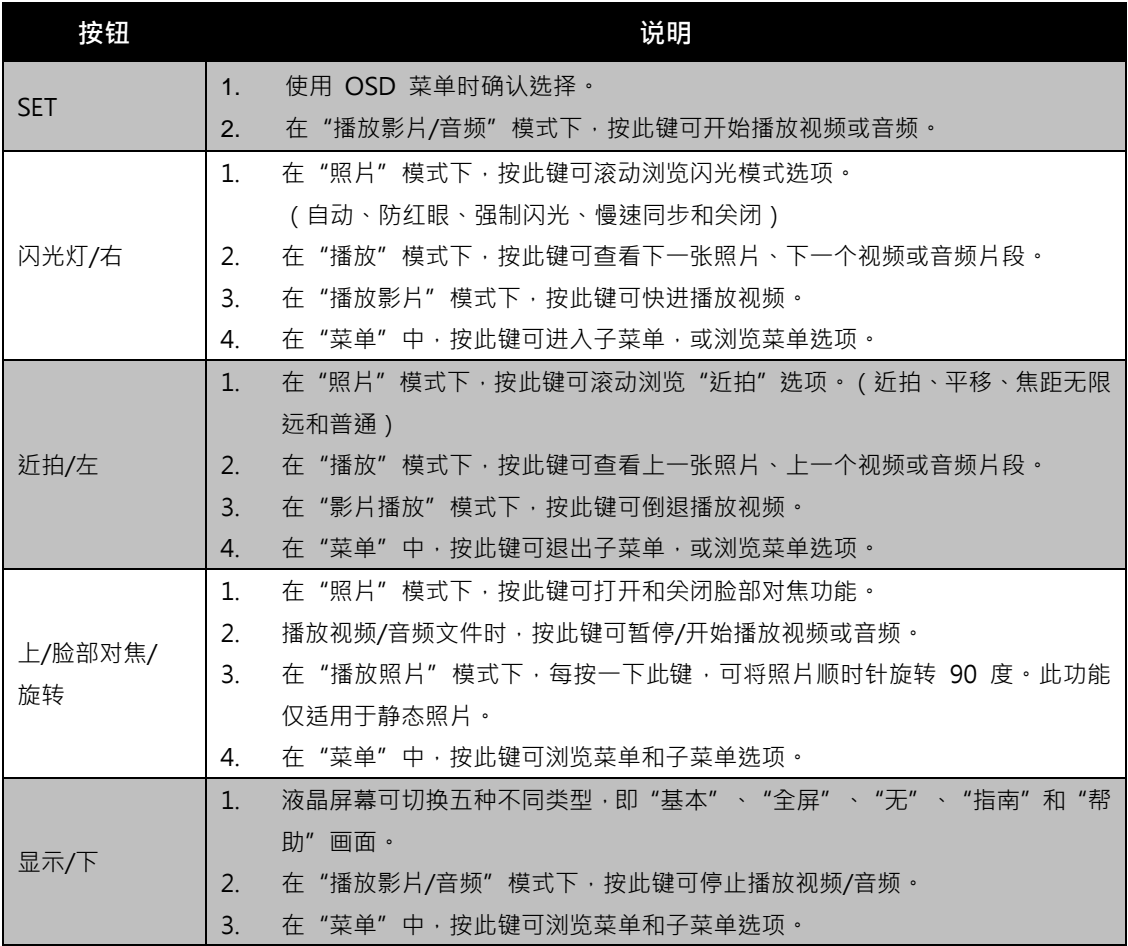

#### 相机存储

#### 内存

您的相机配有 64MB 内存。用户最多可存储 14MB 的照片。如果存储卡槽中没有安装存储卡,所录 制的视频和音频片段将自动存储在内存中。

#### 外部存储

您的相机可支持最大 4GB 的 SD 卡。还支持最大容量为 32GB 的 SDHC 卡。如果存储卡槽中安装 了存储卡,相机将自动把所有照片、视频和音频片段保存在外部存储卡上。 图标表示相机正在使 用 SD 卡。

并非所有存储卡都与您的相机兼容。购买存储卡时,请带上相机查看卡规格。

# 开始使用

#### **连接相机吊带**

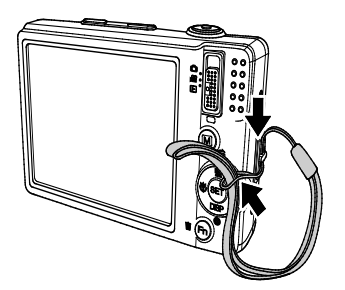

#### **安装电池**

请按照以下说明将充电电池装入电池/存储卡槽中。 安装/取出电池前请先阅读第 4 页中的"电池信息"。 1. 装入电池前请确认电源已关闭。

2. 解锁并打开相机底部的电池/存储卡槽。

3. 将电池插入电池槽,电池端子朝内,正确方向如图所示。

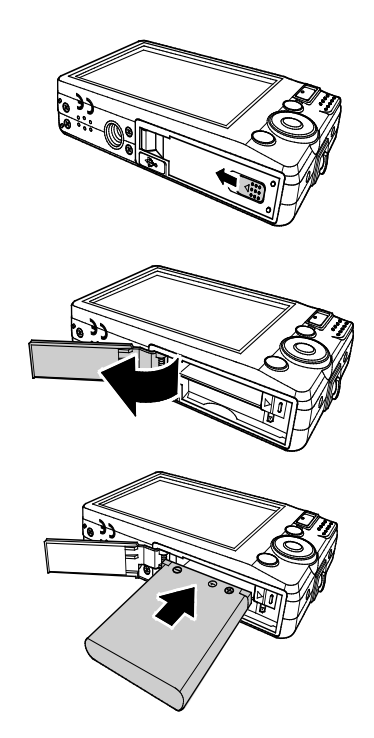

4. 关闭并锁上电池/存储卡槽。

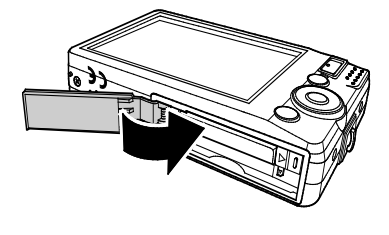

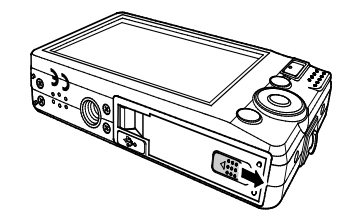

#### **插入 SD/SDHC 存储卡**

使用 SD 或 SDHC 存储卡可扩大相机存储容量。

- 1. 解锁并打开相机底部的电池/存储卡槽。
- 2. 将 SD/SDHC 存储卡插入存储卡槽,金属触点一面朝向相 机正面。
- 3. 将 SD/SDHC 卡推入存储卡槽, 直至锁定到位。
- 4. 关闭并锁上电池 /存储卡槽。
- 取出 SD/SDHC 卡
	- 1. 解锁并打开电池/存储卡槽。
	- 2. 请轻轻推卡,直到弹出。
	- 3. 小心将卡拉出。

#### **为电池充电**

相机购买时电池未充满。使用相机前需要先为电池充电。

- 1. 将电池装入充电器中,如图所示。
- 2. 插入电源插座。
	- 开始充电时,充电器上的指示灯亮橙灯,充电完成后 指示灯变绿。
	- 建议您充电前将电池电量放完。
	- 充电时间根据环境温度和电池状态而有所相同。

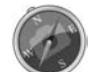

电池在充电后或刚使用后会发热。这是正常现象而非故障。

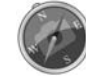

在寒冷地区使用相机时,请将相机和电池置于您外衣口袋中,使其保持适当温度。

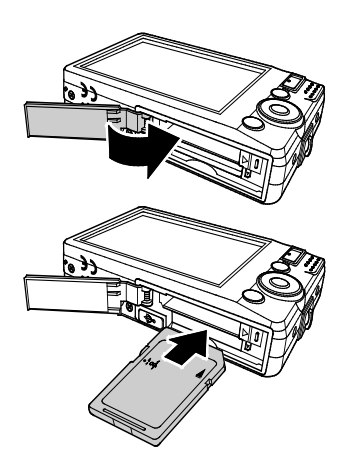

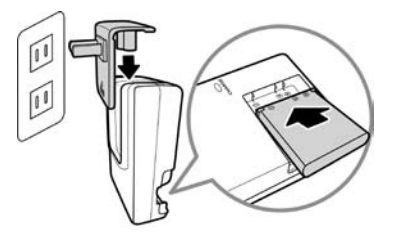

#### **打开/关闭电源**

开启相机有两种方式:

- 短暂显示开机画面,并播放开机音(若启用)。变焦镜头伸出,在"录制"模式下打开相机。
- 在"播放"模式下打开相机。变焦镜头不会伸出。

要关闭相机,请按**电源按钮**。

如需了解关于"录制"和"播放"模式的更多信息,请参见第 12 页的"模式"。

#### **初始设置**

首次启动相机时,将提示您对相机进行初始设置。首先设置语言菜单。指定液晶屏幕上显示的菜单和信息 所使用的语言。

设置语言

1. 按 ▲ 、▼ 、 ■ 或 ▶ 在选项间移动。

2. 选择一种语言,然后按 **SET** 应用该语言。

#### 设置日期和时间

- 1. 按 ◀ 或 ▶ 在选项间移动。
- 2. 按 ▲ 或 ▼ 键更改日期和时间值。
- 3. 按 **SET** 应用设置。
- $\overline{A}$ . 如有必要, 按  $\overline{M}$  关闭菜单。

现在您就可以开始拍摄照片和视频了。

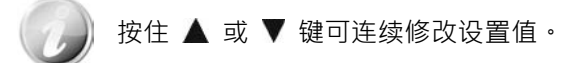

#### **模式**

相机有三种模式:

照片模式

• 将模式开关拨至 11 可拍摄照片。 在此模式下,从场景模式中选择 Voice REC 可录制音频片段。

影片模式

• 将模式开关拨至 [2] 可录制视频。

播放模式

• 将模式开关拨至 [ 1 ] 可查看和编辑拍摄的照片,或播放视频和音频片段。 在此模式下,可以在照片中添加录制的语音备忘录。

# 使用液晶显示屏

液晶屏幕显示有关相机设置的所有重要信息,以及照片或视频的图像。液晶屏幕上的显示也称为屏显或 OSD。

#### 液晶屏幕布局

#### **照片模式屏幕布局**

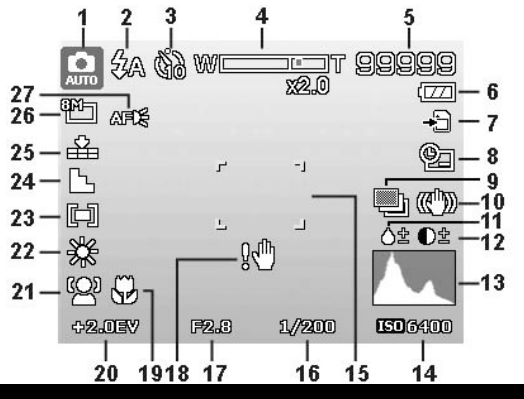

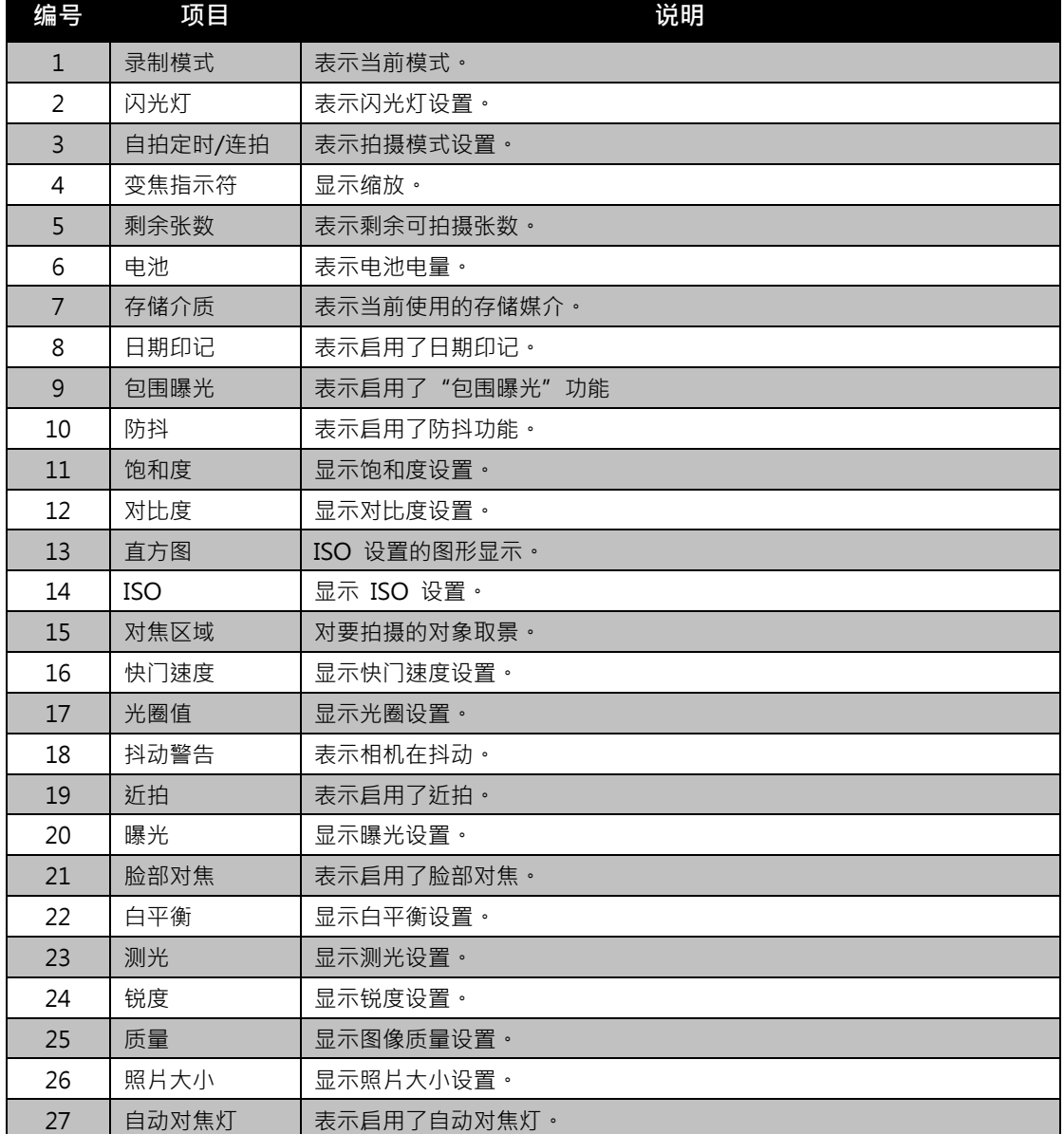

**影片模式屏幕布局**

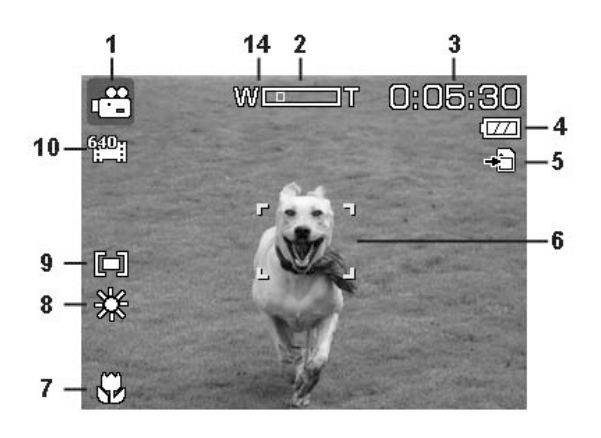

待机状态布局 录制状态布局

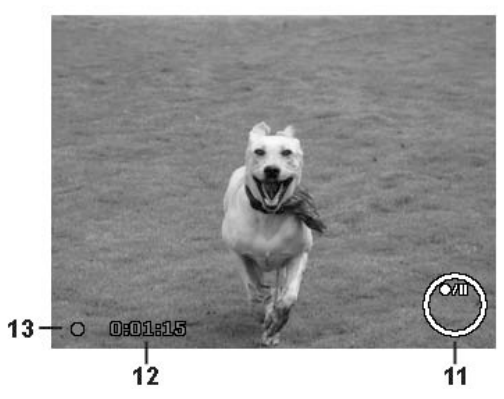

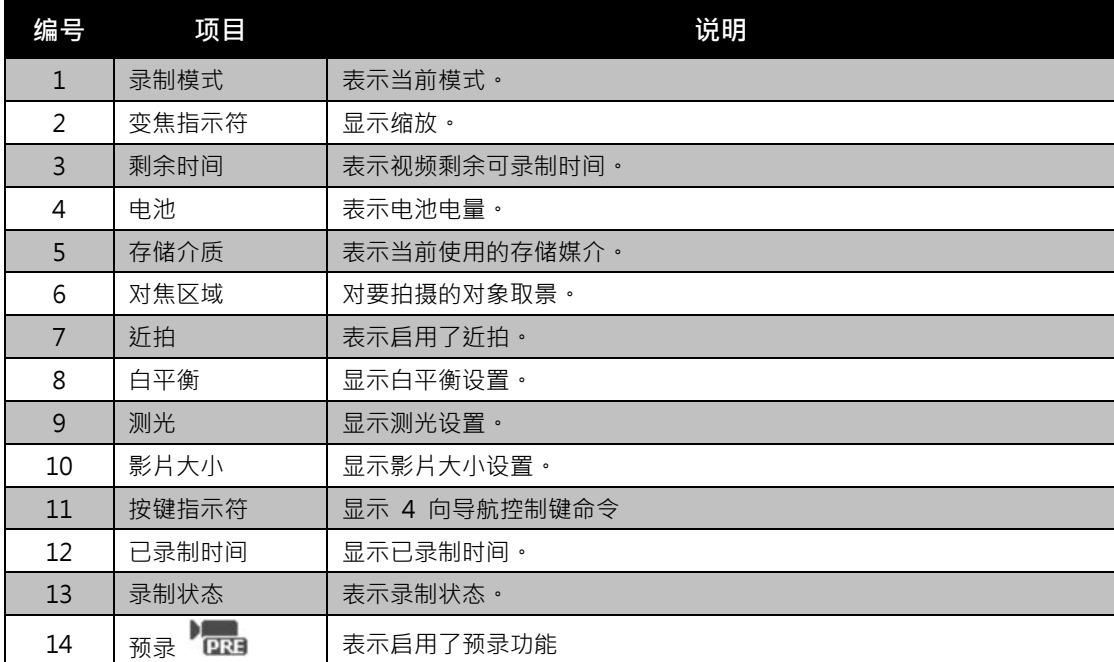

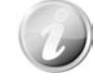

"预录"图标在屏幕上显示为红色,位置与变焦指示符相同。

#### **播放模式屏幕布局**

播放模式下的显示根据所查看的图像类型而有所不同。

#### **静止图像的播放模式显示:**

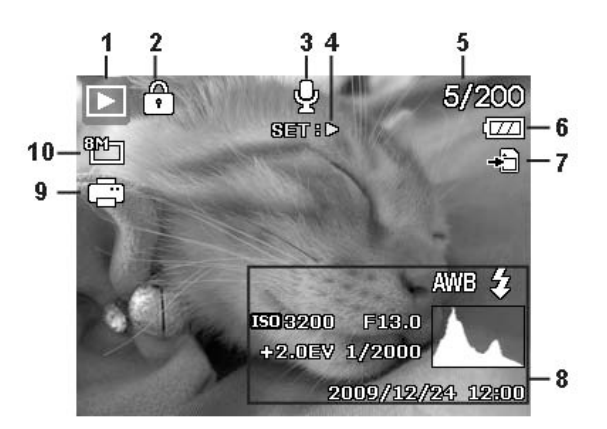

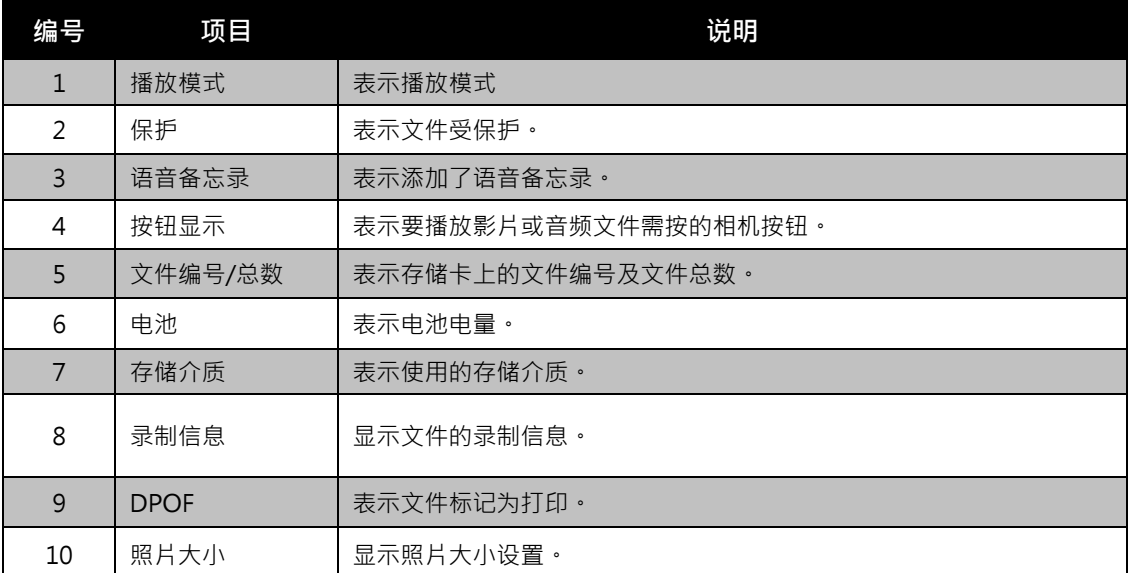

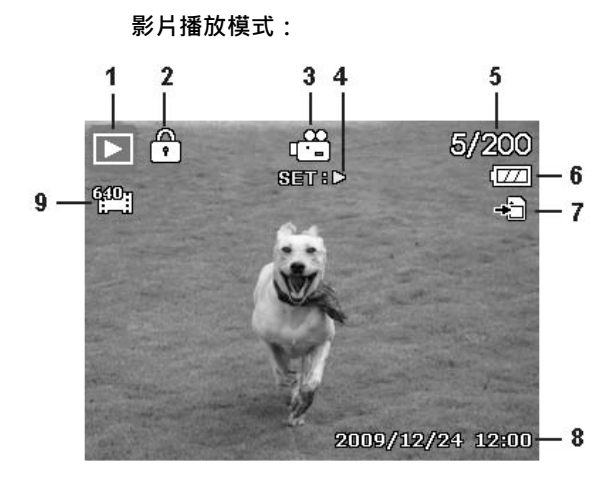

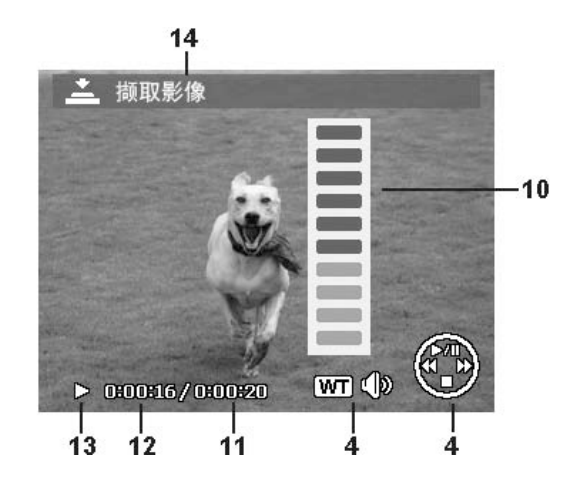

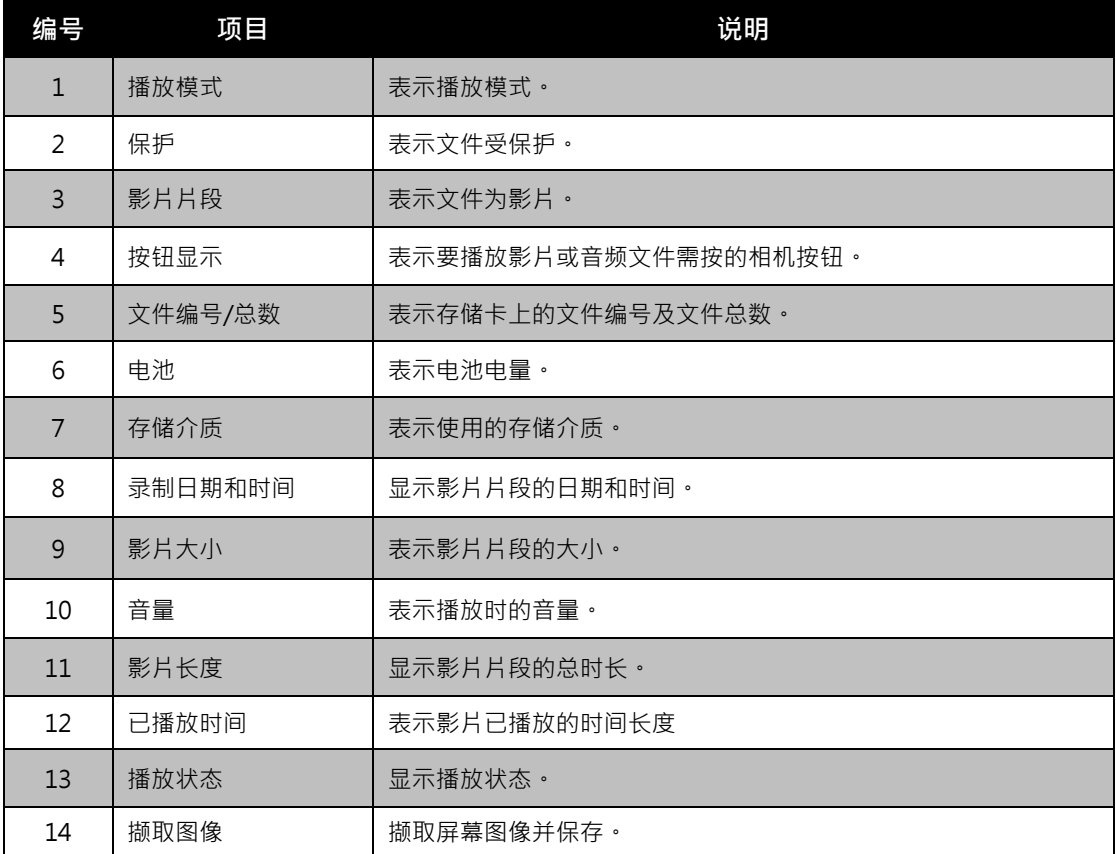

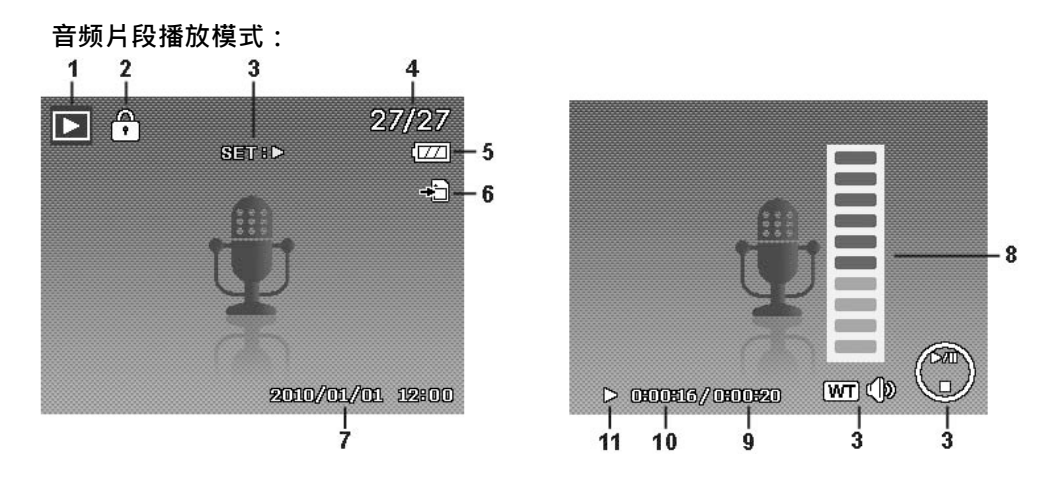

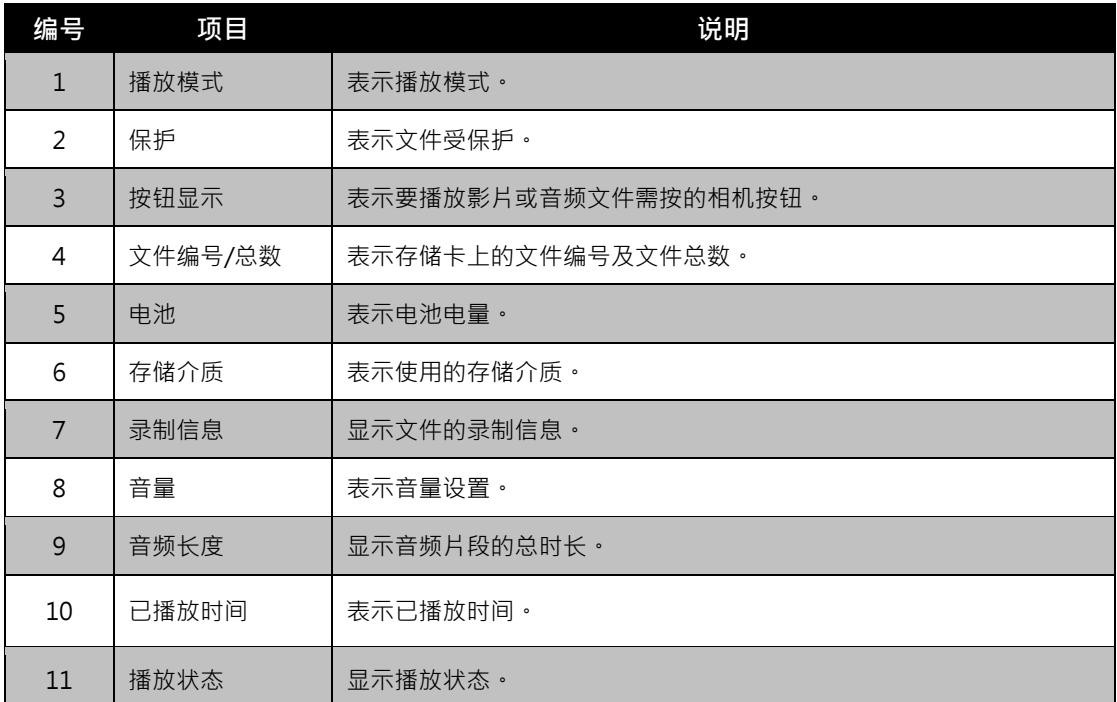

#### 更改液晶屏幕显示

液晶屏幕上显示的信息类型可使用 ▼ 按钮进行更改。重复按 ▼ 按钮可切换不同的液晶屏幕显示类 型·在"照片/影片"模式下,液晶屏幕可切换以下几种显示:

- 基本
- 全屏
- 无
- 指南
- 帮助画面
	- OSD 信息根据录制模式类型可能会有所不同。
	- 即使在 OSD 关闭或"指南"开启的情况下,液晶屏幕上仍会显示以下图标 (若启用):包围曝光、脸部对焦、自动对焦灯、拍摄模式和近拍。
	- 使用"指南"正确设置要拍摄的图像。
- 在"播放"模式下,液晶屏幕可切换以下几种显示:
	- 基本
	- 全屏
	- 无
	- 帮助画面

在下列情况下,液晶屏幕显示不能更改:

- 手动曝光模式
- 正在录制影片或音频片段
- 正在播放影片或音频片段
- 正在播放幻灯片

# 录制照片、影片和语音

拍摄照片

现在您对相机已经很熟悉了,可以开始拍摄照片了。用此相机拍照非常简单。

- 1. 按**电源按钮**开启相机。
- 2. 将**模式开关**拨至"照片"模式 [●]。
- 3. 用液晶屏幕上的对焦框取景。请参见右边的图示。
- 4. 将快门按钮按下一半,自动对焦并调节曝光,然后完全按 下**快门按钮**进行拍照。

如果出现抖动警告图标  $\mathbb{R}^{\mathbb{N}}$ , 请拿稳相机, 手臂放在身旁, 或 使用三角架稳定相机,以免图像模糊。

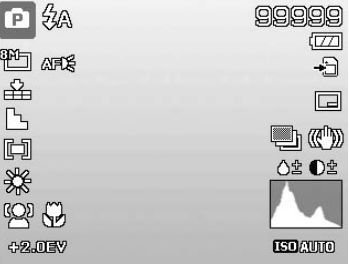

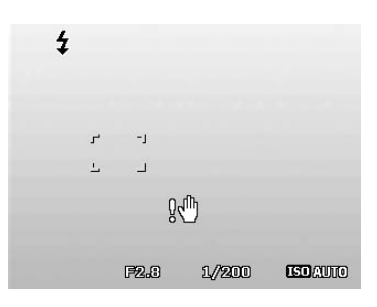

#### 使用防抖功能

防抖功能根据拍摄对象的亮度进行工作。该功能采用特殊图像数据处理,获得 CCD 的高感光度。由于 高感光度可使用比普通模式更快的快门速度,因此减少了手抖动的影响。按下快门按钮前,先按下防抖 按钮。

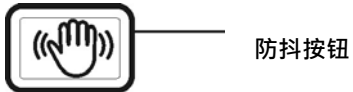

激活防抖功能

• 按相机顶部的**防抖**按钮可启用/禁用防抖功 能。

如果启用了防抖功能,液晶屏幕上将显示防抖图 标,ISO 设置将自动设为"自动"。详细信息请 参见第 23 页的"ISO"。

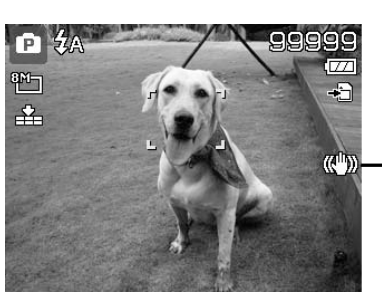

**启用防抖功 能**

#### 设置变焦控制

集合了 3 倍光学变焦和 5 倍数码变焦,能够进行高达 15 倍的变焦拍摄。数码变焦是一项非常有用 的功能,图像被放得越大(变焦),看起来颗粒状(纹理)就越明显。有关如何设置数码变焦的信息, 请参见第 **錯誤! 尚未定義書籤。** 页的"设置数码变焦"。

调节光学变焦:

- 1. 转动**变焦旋钮**可放大或缩小图像。
- 2. 液晶屏幕上将显示变焦指示符。WLWI

变焦旋钮

- 1. 顺时针 (向右)转动旋钮可放大。CD
- 2. 逆时针 (向左)转动旋钮可缩小。

调节数码变焦:

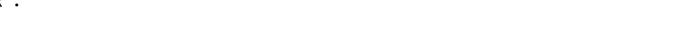

- 1. 激活数码变焦。参见第 **錯誤! 尚未定義書籤。** 页的"设置数码变焦"。
- 2. 顺时针/逆时针转动**变焦旋钮**可进行光学变焦,直至达到放大/缩小极限。
- 3. 松开**变焦旋钮**。

**1 至 3 倍光学变焦 1 至 5 倍数码变焦**

444

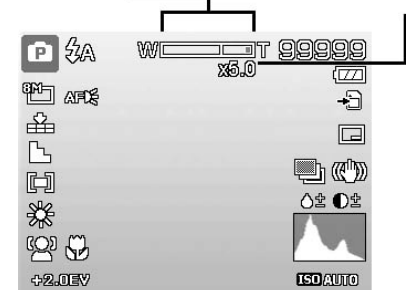

录制影片时数码变焦不会被激活。

#### 使用闪光灯

在光线不好的环境中拍照时,可使用**闪光灯/右**按钮实现正确曝光。但在录制影片或连拍时无法激活此 功能。

激活闪光灯:

• 重复按相机上的**闪光灯/右**按钮,直到液晶屏幕上显示所

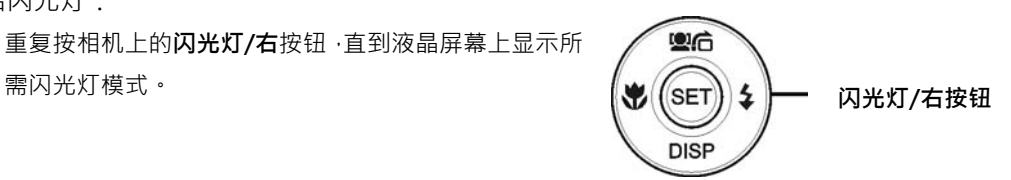

**启用了自动闪光**

您的相机具有五种闪光灯模式:

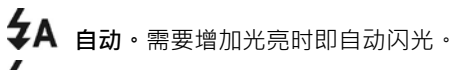

**消除红眼。**闪光灯闪两次,以减轻红眼效果。

ź 强制闪光。无论在哪种光照条件下,只要按下快门按 钮即闪光。

**慢速同步。**闪光灯与慢快门速度同步。

 $\bigotimes$  关闭·闪光灯关闭·

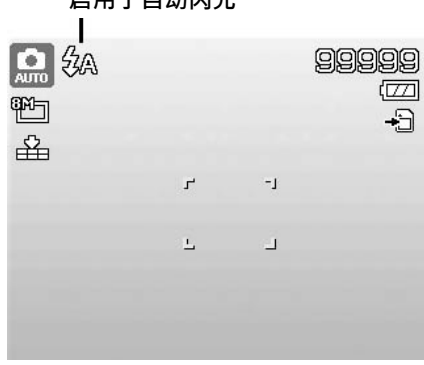

- 闪光灯功能仅在拍摄静止照片时可用,但在连拍和包围曝光模式下不能使用。
	- 按变焦按钮时请勿为闪光灯充电 。如有必要 ,请松开变焦按钮后再为闪光灯充电。

设置对焦模式

用户可使用此功能指定拍摄静止照片或录制影片时的对焦类型。

设置对焦模式

• 重复按**近拍/左**按钮,直到液晶屏幕左下角显示所需对焦模式。

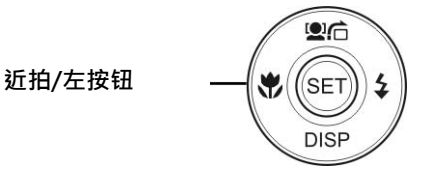

您的相机支持四种对焦模式:

- 标准。使用标准对焦,焦距从 0.1 米起。如果相机设为标准模 式,屏幕上不会显示图标。
- **、⊿ 折拍**。此模式适合拍摄特写。如果启用了近拍,可以固定 焦距清晰地拍摄近距离图像的细节。
- **泛焦。**自动对焦功能从对焦区域的 9 块位置中寻找最佳的 位置。

**无限远。**如果设为无限远,相机可对远处的对象进行对焦。

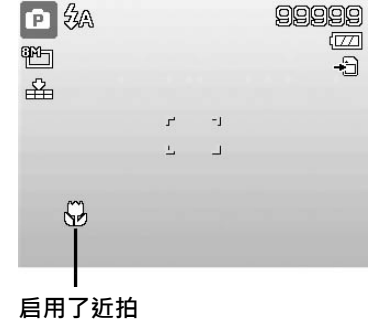

#### **使用功能菜单**

在"照片"模式下,**功能菜单**用于调整拍摄设置。包含"我的模式"、"照片大小"、"图像质量"、 "曝光补偿"、"ISO"、"测光"和"色彩模式"。

**菜单栏**

Ē  $\frac{8M}{L}$ 

 $\mathbf{m}$  (Fn) 按相机上的**功能**按钮可启动功能菜单。再次按**功能**按钮则关闭菜单。

- 菜单栏显示相机设置的当前状态。只有设置 的可用功能才会在菜单栏上显示图标。
- 菜单栏上每项的可用选项均显示在"菜单" 选项中。
- 使用 ◀ 或 ▶ 键在菜单选项间移动 · 然后 按 **SET** 按钮保存并应用更改。

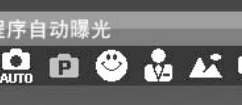

**菜单选项**

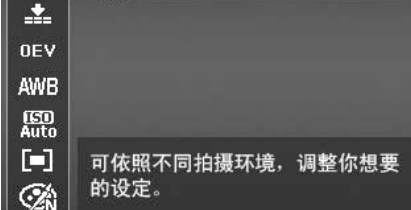

#### **我的模式**

"我的模式"功能依次显示**五**种最近使用的模式。在菜单选项 中浏览不同模式时,菜单栏上的项目会随着相应的可用设置而 变化。

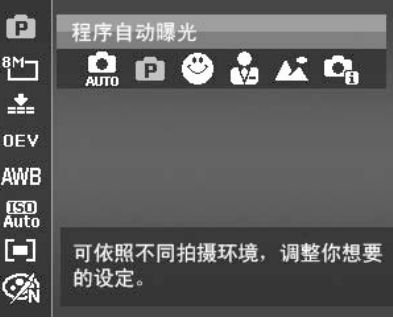

#### **照片大小**

"照片大小"功能用于在拍照前设置分辨率。更改"照片大小" 会影响存储卡上能存储的照片数量。分辨率越高,需要的存储 空间越多。

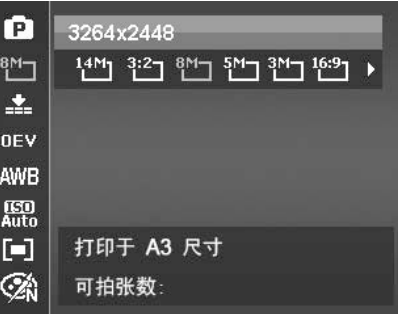

#### 下表列出了静止图像的"照片大小"值。

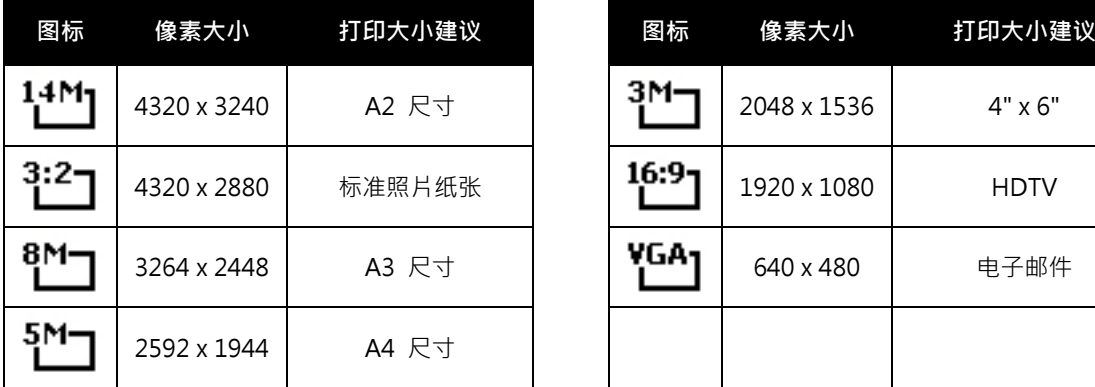

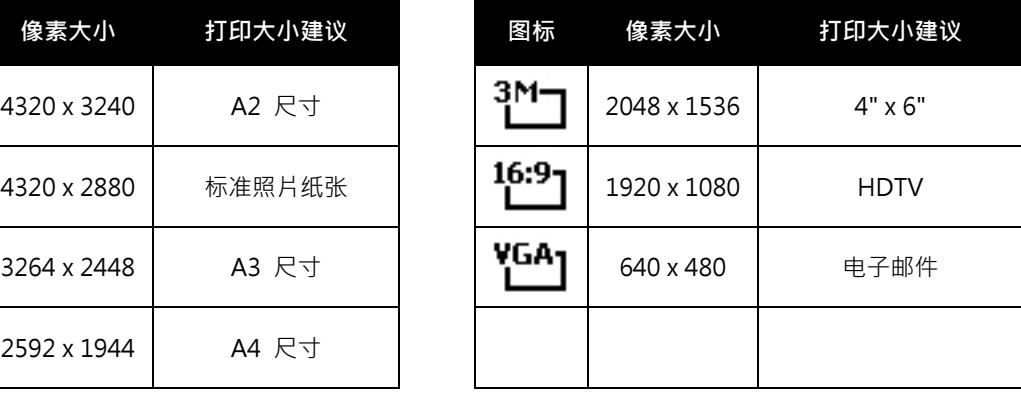

#### **质量**

"质量"可设置拍摄相片的图像质量 (压缩率)。质量决定了 照片应用的压缩量。精细质量的图像细部更加清晰,压缩得 更少。但质量越高,所需的存储卡空间就越多。

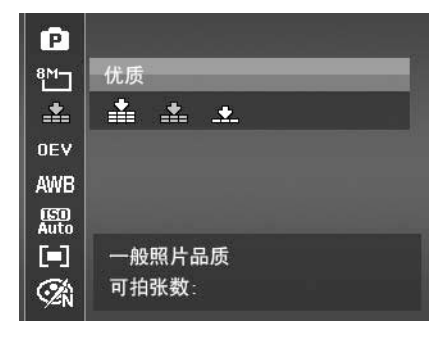

#### **曝光补偿**

可将整个场景故意设置得更亮或更暗来拍摄照片。这些设置 可在无法获得合适的亮度(曝光)时使用,例如在拍摄对象 和背景之间的亮度差异(对比度)较大,或您要拍摄的对象 在场景中过小。仅可用于静止图像。

• 要调节曝光设置,请按 ◀ 或 ▶ 键增大/减小设置值。 调节设置时,液晶屏幕上会同时显示应用新曝光设置的 图像。按 **SET** 按钮保存并应用更改。

#### **白平衡**

设置在不同照明条件下的白平衡,让拍摄的图像最接近眼睛 所见的实际状况。

• 在选项间移动时,液晶屏幕上也会随之显示相应预览。

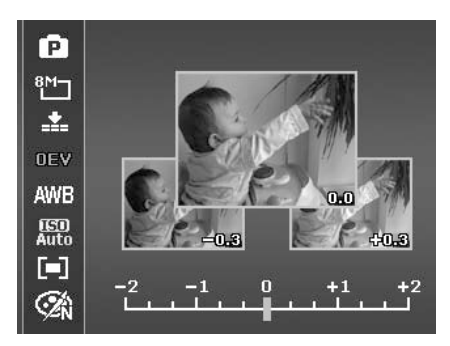

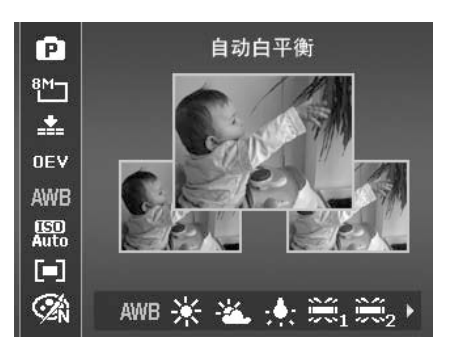

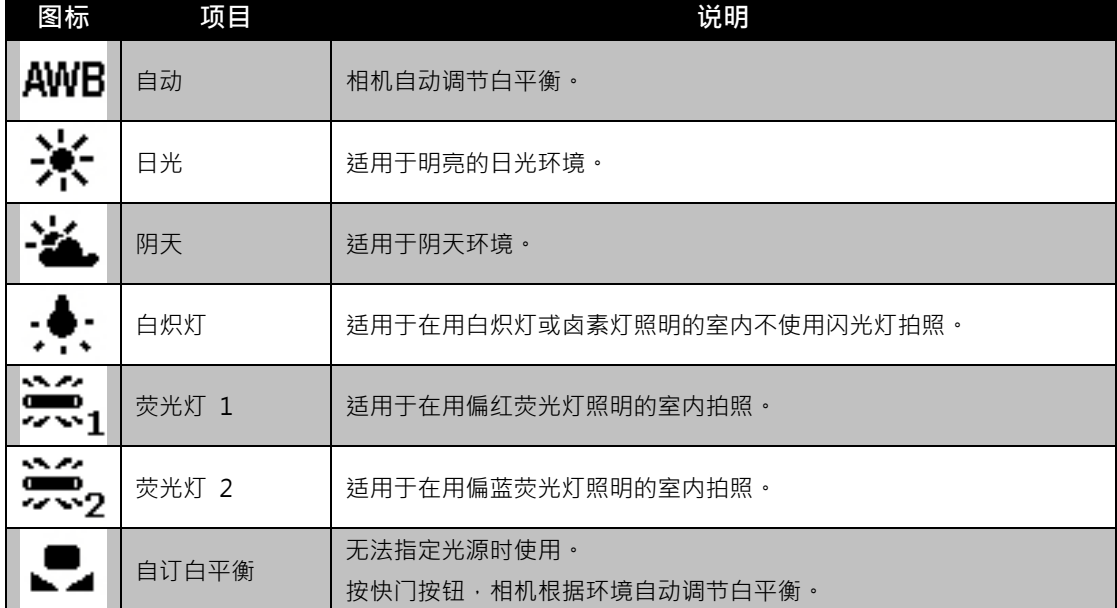

#### **ISO**

设置拍摄照片的感光度。当感光度提高(并且 ISO 指数也 提高)时,即使在黑暗场所也可以进行拍摄,但相片的颗粒 状(纹理)将更加明显。

• 较高的 ISO 设置用于光线较暗的环境,较低的 ISO 设置用于光线较亮的环境。

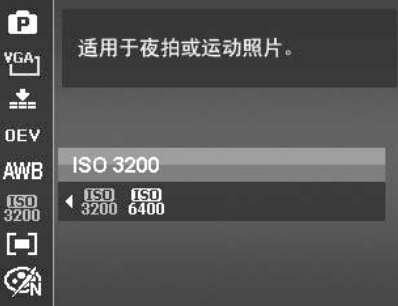

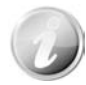

如果启用了防抖功能,ISO 将自动设为"自动",不能进行调节。要调节 ISO,请 先禁用防抖功能。

#### **测光**

设置用于计算曝光值的测光方法。

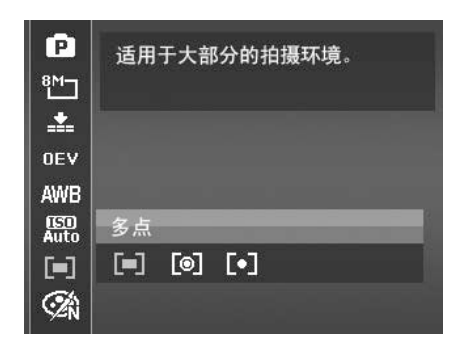

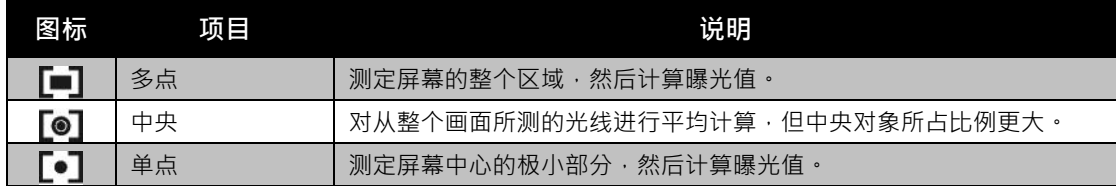

#### **色彩模式**

"色彩模式"功能对静止图像或影片应用不同颜色或色调, 使其更具艺术效果。

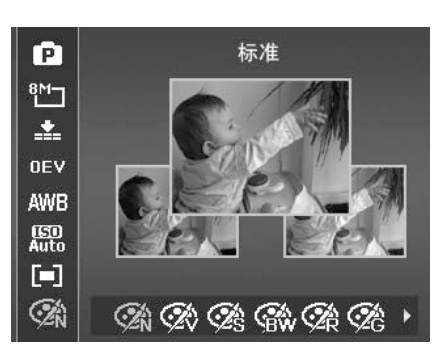

• 在选项间移动时,液晶屏幕上显示的预览也会随之变 化。

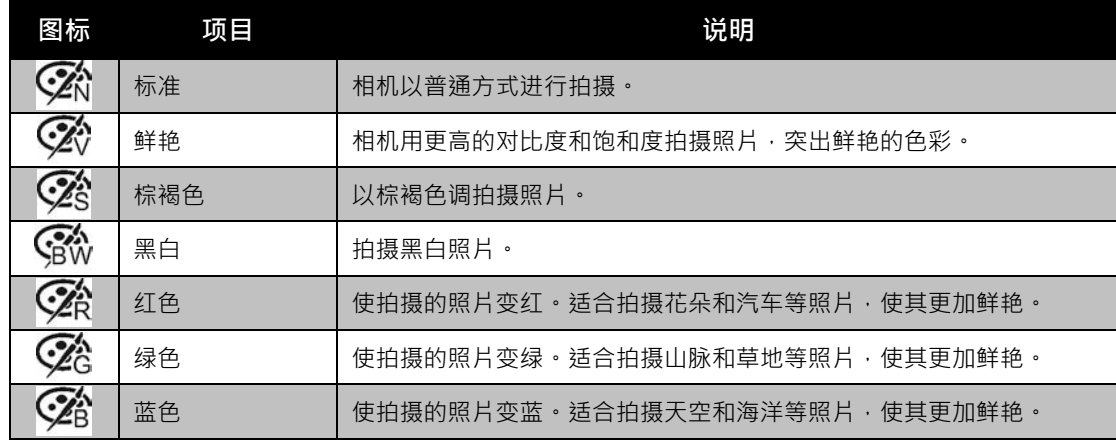

使用录制菜单

在"照片"模式下,只需按相机上的**菜单按钮<sup>00</sup> 即**可进入"录制"菜单。 显示菜单后,可用 4 向导航控制键和 SET 按钮在菜单选项间移动并应用所需设置。要关闭菜单,只 需再次按菜单按钮即可。

#### 录制菜单

"录制"菜单中可更改模式及进行其它拍摄设置。

要进入"录制"菜单:

将模式开关拨至"照片" 模式 [ ]。

- 1. 按 5 打开 "录制"菜单。
- 2. 使用 ▲ 或 ▼ 键在菜单中进行移动。
- 3. 要选择项目,请按 ▶ 或 SET 按钮 · ·
- 4. 使用 4 向导航控制键更改子菜单设置。
- 5. 按 **SET** 按钮保存并应用设置。

#### 设置场景模式

您只需选择下列 32 种模式中的一种,就可用最合适的设置 拍摄照片。

- 1. 在"录制"菜单中,选择**场景模式**。
- 2. 使用导航控制按钮在选项间移动。
- 3. 按 **SET** 按钮保存并激活所选场景模式。

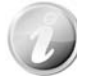

使用场景模式菜单时:

- 顺时针(向右)**转动变焦**旋钮可进入**帮助画面** 进行场景模式选择。
- 逆时针(向左)转动可返回场景模式菜单。

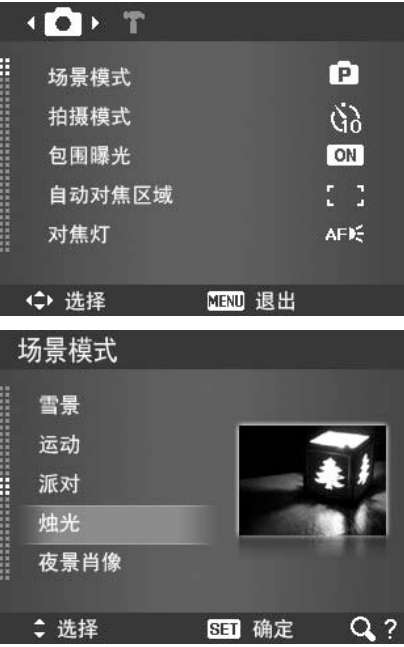

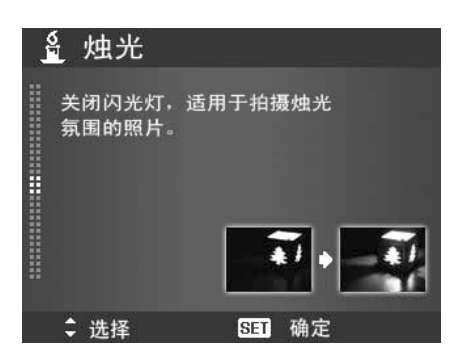

下表列出了可用场景模式设置。

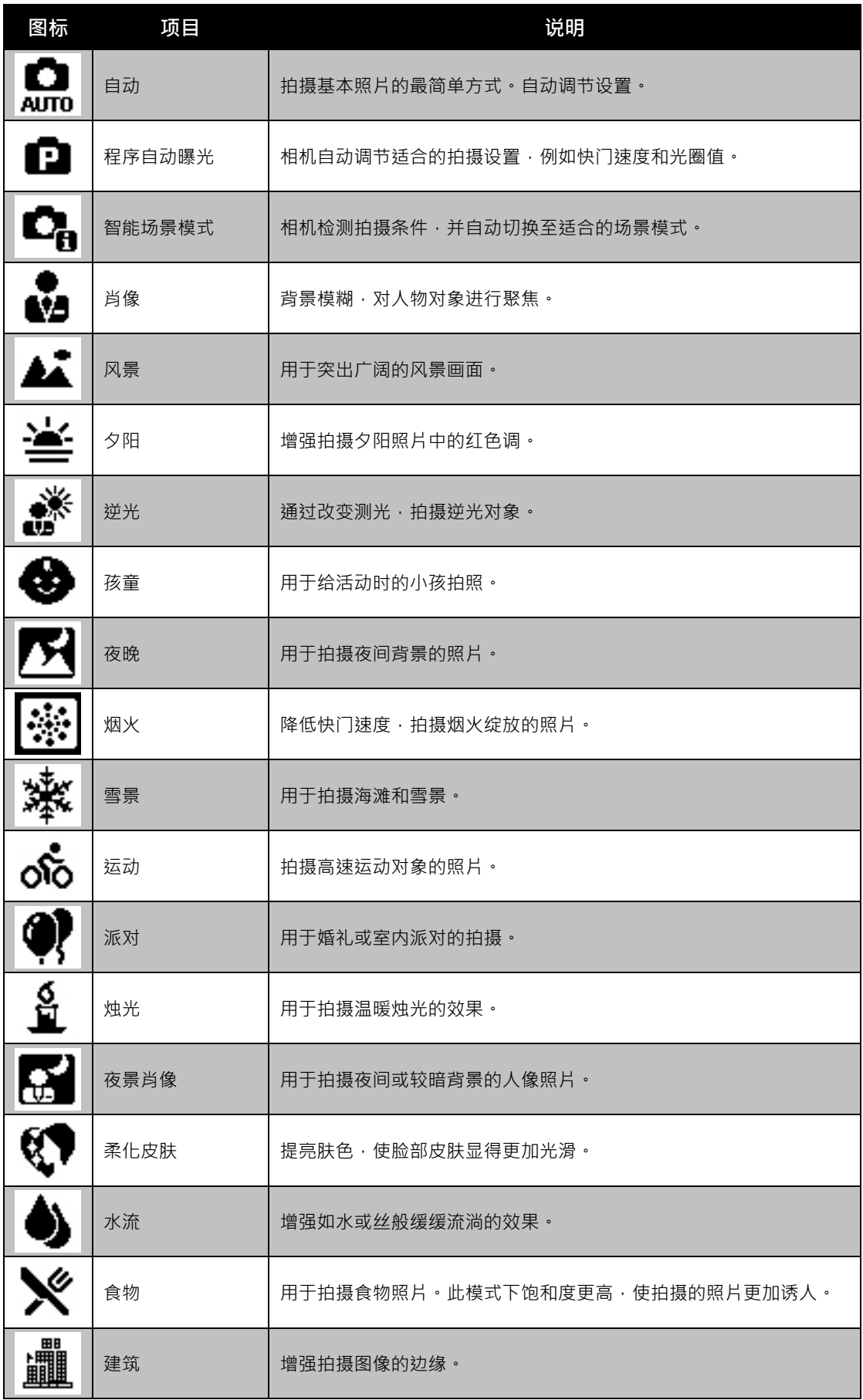

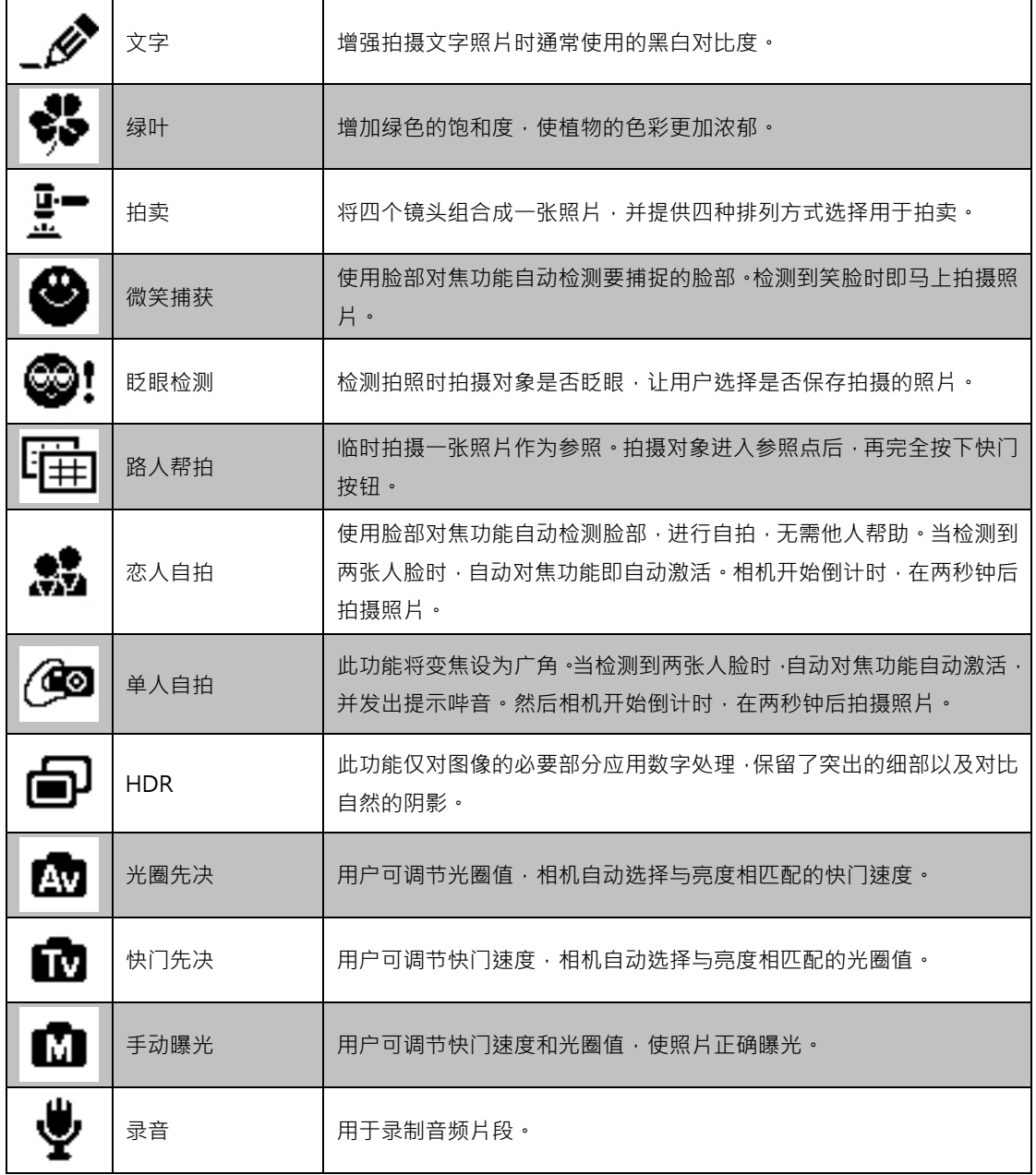

选择场景模式后,所选模式 ( "录音" 除外 ) 将添加到 "功能菜单" 的**我的模式**中的最前面。在 "菜单选 项"中,**自动**模式固定,其他五项可显示最近使用的模式。参见第 21 页的 "使用功能菜单"。

#### 使用智能场景

此功能对于新手用户最为有用,即使没有摄影基础,也能拍出漂亮的照片。用户只需利用"智能场景模 式"取好景即可,相机会自动识别 11 种场景 - 肖像、风景、夕阳、近拍、文字、雪景、逆光、逆光 人像、

夜晚、夜景肖像和绿叶,并选择理想的设置。

智能场景图标。相机检测到拍摄条件后**,此图标会相应变化,显示所检**测 **到的场景模式。**

 $\mathbf{C}_{\mathbf{a}}$   $\mathbf{\hat{z}}$ A 99999 栖 喦

要激活"智能场景"模式

- 1. 从"场景模式"子菜单中进行选择。
- 2. 将相机对准要拍摄的对象。
- 3. 相机检测拍摄条件, 并切换至适合的场景模式。
- 4. 将快门按钮按下一半,对拍摄对象进行对焦。对焦框 变绿,表示焦距已设好**。**
- 5. 按快门按钮拍照。

#### **使用孩童模式**

为孩子拍照难度最大。小孩通常都好动,哪怕只让他们保持专 注一两秒钟都很困难。要捕捉到孩子的动人瞬间,只需让相机 保持在孩童模式即可。此模式快门速度更高,并始终对移动的 对象进行对焦。

#### **相机自动切换至风景模式。**

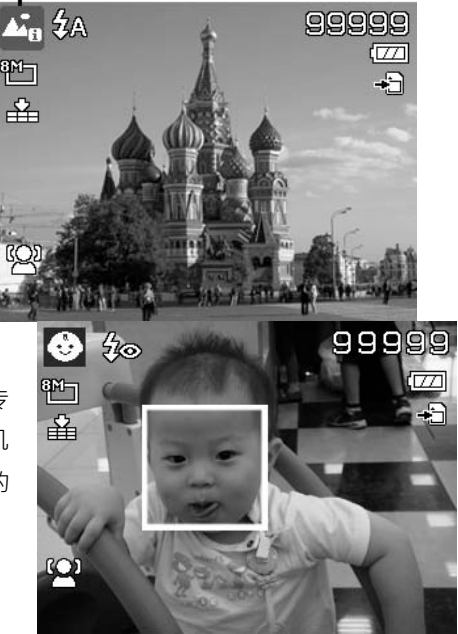

#### **使用运动模式**

当您需要拍摄一系列运动照片 (例如高尔夫挥杆动作),或要拍摄飞行中的蜂鸟/蝴蝶时,请务必将场 景模式切换至运动模式。此模式提供**连拍速度**(按下快门按钮后即一直连续拍摄)快门,您可以连续拍 摄每幅独立的一组照片。

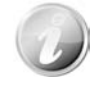

请确认存储卡上是否有足够的存储空间,开始拍摄后即需要使用。

#### 使用派对模式

开启"派对"模式吧! 大家聚到一起不容易。趁着大伙都齐了,拍张全家福吧。派对模式具有消除红 眼闪光灯和脸部对焦功能。使用此模式,您就不会错过镜头,并有更多时间充分享受派对的欢乐。

#### 使用柔化皮肤模式

柔化皮肤模式激活后,皱纹和细纹看起来就没那么明显,但照片中皮肤以外区域的分辨率保持不变。相 机检测皮肤颜色区域(例如脸部),对图像进行处理,使肌肤看起来更加光滑。

#### 使用食物模式

如果通过特写照片在博客上分享您的就餐体验及对有趣工 具的评论? 只需将相机场景设为食物模式即可。此模式的 近拍焦距和自动闪光功能专门用于拍摄特写。

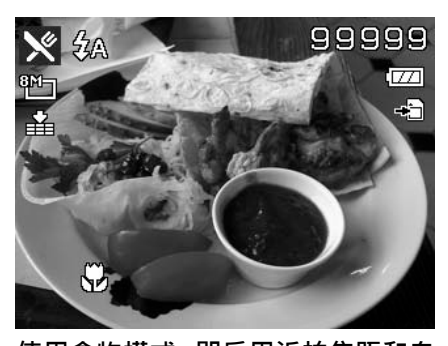

使用食物模式,即**启用近拍焦距和自 动闪光。**

使用绿叶模式

满眼单调绿色的花园或森林等风景照片看起来十分呆板。在绿叶模式下,绿色和蓝色都得以大大增强, 使风景照片色彩鲜艳,效果出色。

使用拍卖模式

使用软件来进行照片组合难度大且非常耗时。选择"拍卖"模式,再选择一种排列方式,然后从不同角 度拍摄几张照片。相机会合成一张照片,分辨率较低,适合在网上发布。

1. 从"场景模式"菜单中选择"拍卖"模式。 2. 使用 ◀ 或 ▶ 键选择一种排列方式。 3. 按 **SET** 按钮开始拍照。

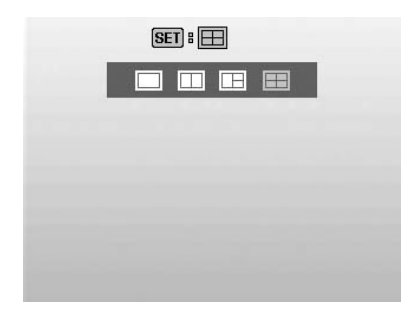

4. 对准拍摄对象,按**快门按钮**拍摄第一张照片。

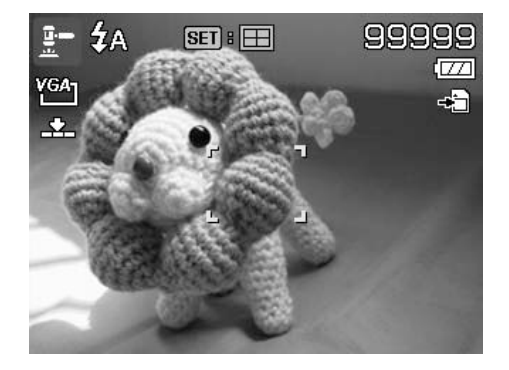

- 5. 按 **SET** 按钮继续拍摄第二张照片。
- 6. 或按**菜单**按钮返回第一张照片。

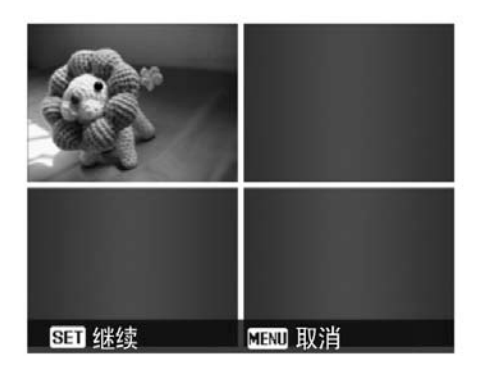

- 7. 重复 4 到 6 步, 直到排列方格被照片填满。
- 8. 按 **SET** 按钮保存合成的照片。
- 9. 或按**菜单**按钮返回最后一张照片。

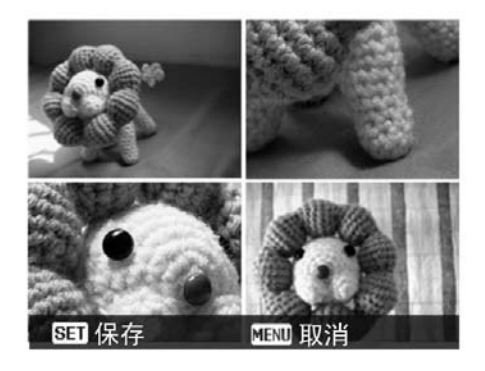

#### 10.相机将照片保存到存储器上。

11.使用 USB 线或存储卡读卡器(请参见第 55 页 的"连接相机与计算机")将照片传输到计算机上 并上传到网上。

#### **拍卖模式提供以下四种排列方式**

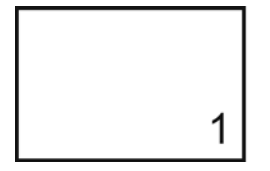

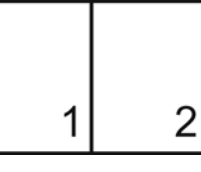

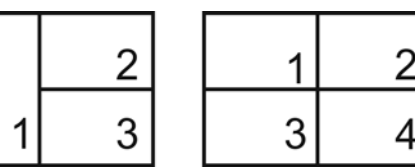

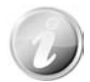

照片只能设置为低质量和 VGA (640x480) 大小。

#### **使用微笑捕获模式**

面对镜头时,尤其是孩子,微笑通常十分短暂,手动快门很难捕捉得到。微笑捕获模式可一直保持检测 每次微笑,并执行自动对焦来拍摄照片,无需按快门按钮。

请按下列说明,用"微笑捕获"模式拍摄**欢乐**的照片。

- 1. 从场景菜单中选择"微笑捕获"模式。
- 2. 将相机对准要拍摄的对象。
- 3. 检测到微笑时,白色对焦框变绿表示相机快门,并自动 进行拍照。

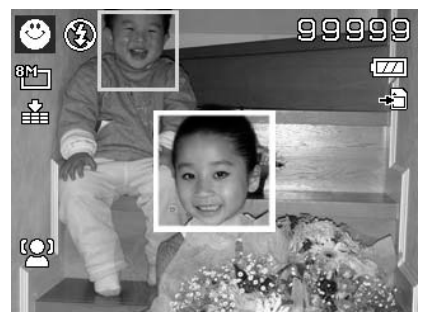

#### **使用眨眼检测模式**

如果拍摄对象闭了眼,就会令好照片大煞风景。"眨眼检测"能确保拍摄到一生难得的时刻,例如在蓝 球比赛获胜后球队捧着奖杯的情景。

如果检测到有人闭眼,屏幕上就会显示保存确认菜单,您可以在拍摄对象移动前重新拍照。

激活眨眼检测功能

- 1. 从"场景模式"子菜单中选择"眨眼检测"模式。
- 2. 将**快门按钮**按下一半,对拍摄对象进行对焦。对焦框变绿, 表示焦距已设好。
- 3. 按**快门按钮**拍摄照片,照片将自动保存。
- 4. 如果相机检测到有人眨眼,屏幕上就会显示"保存相片"或 "**取消**"选项。
- 5. 选择保存相片即保存,选择取消即放弃。

#### **使用路人帮拍模式**

请别人帮忙为您拍照时,拍出的照片总是不尽如人意?

使用"路人帮拍",即使请别人帮忙为您拍照,也能照到您 想要的背景。

"路人帮拍"基本上分为两个操作步骤。

- 1. 对所需背景进行构图并完全按下**快门按钮**,液晶屏幕上 会形成半透明的背景图像。按**菜单按钮**暂时取消半透明 图像。
- 2. 请他人以原始背景进行拍照,让其用半透明屏幕图像为 指南进行构图。

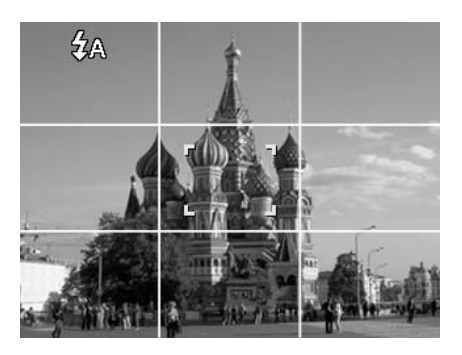

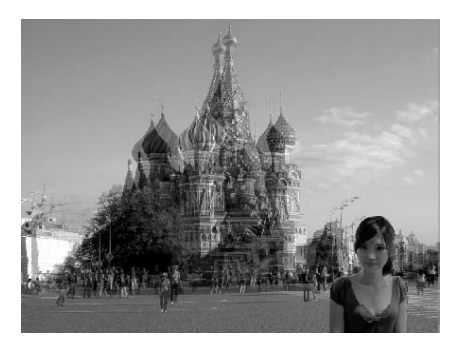

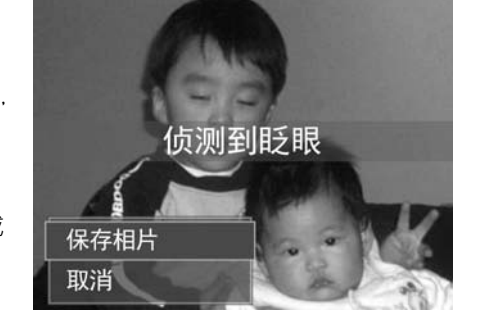

- 3. 移动您的位置, 直到拍摄者确认您的全身或半身已框住 且已在正确位置。
- 4. 按下快门。相机只存储此步骤产生的图像。

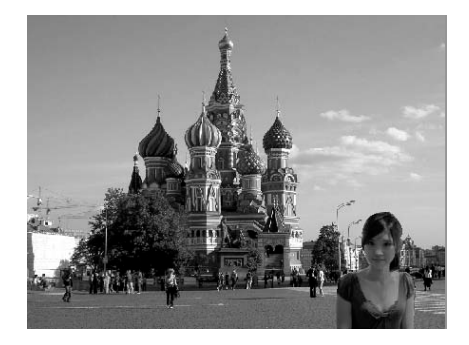

#### **使用恋人自拍**

是否想在您二人世界的时候拍摄一张好的照片? 你们只需拿起相机,露出笑容就可以啦。 如果识别到两张人脸,相机就会倒计时 2 秒,拍照时发出哔音,无需按**快门按钮**。

#### **使用单人自拍**

如果要自己为自己拍照,除了三角架之外,还需要使用单人自拍模式。将您的手臂伸长,相机在单人自 拍模式下开始进行脸部对焦。如果识别到脸部,相机就会倒计时 2 秒,拍照时发出哔音,无需按**快门 按钮**。

自拍拍出有型照片的小窍门:

- 身体向前朝相机倾斜,减少双下巴。
- 转动身体,弯曲手臂,看起来更苗条。
- 保持双肩向后。

#### **使用 HDR 模式**

激活 HDR 模式以保留突出的细部及阴影,使照片呈现自然的对比效果。用于强对比度的场景,例如透 过

门/窗拍摄室外明亮的景色,或拍摄晴天下的阴影对象。 利用此功能,可方便进行对比度调节,无需再 对众多照片进行拍摄后处理。

#### **使用光圈先决模式**

此模式可让用户控制光圈值,让相机确定快门速度。光圈对影像的主要影响在于景深。(DOF)

- 选择较大光圈,仅对一个对象聚焦,背景模糊柔和。(浅 DOF)
- 选择较小光圈,则对整个影像聚焦。(大 DOF)

设置光圈值

- 1. 从"场景模式"子菜单中选择"光圈先决模式"。
- 2. 按 **SET** 按钮进入调节模式。
- 3. 使用 ▲ 或 ▼ 键选择光圈值选项。
- 4. 按快门按钮拍摄照片。

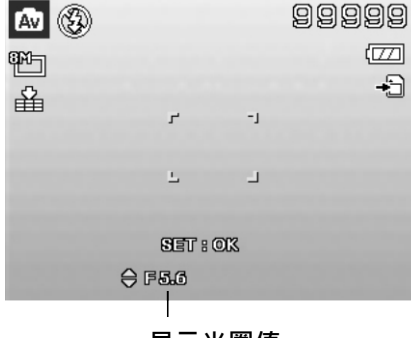

**显示光圈值**

#### **使用快门先决模式**

此模式用于拍摄移动对象。要使运动(飞翔的鸟儿)定格,需要较高的快门速度,而较低的快门速度则 会拍出运动的感觉(流水)。

设置快门值

- 1. 从"场景模式"子菜单中选择"快门先决模式"。
- 2. 按 **SET** 按钮进入调节模式。
- 3. 使用 ◀ 或 ▶ 键选择快门值选项。
- 4. 按快门按钮拍摄照片。

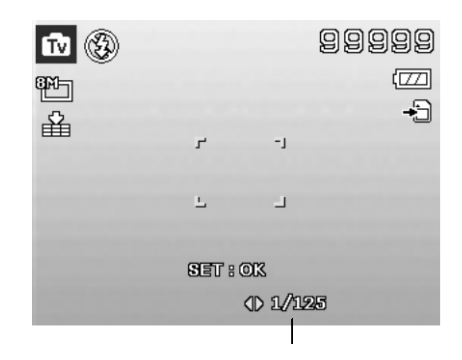

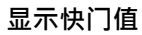

#### 使用手动曝光

相机处于手动曝光模式时,可更改光圈或快门速度,也可同时对两者进行更改。

激活手动曝光

- 1. 从"场景模式"子菜单中进行选择。
- 2. 按 **SET** 按钮进入调节模式。
- 3. 使用 ◀ 或 ▶ 键选择快门速度。
- 4. 或使用 ▲ 或 ▼ 键选择光圈值。
- 5. 使用 **SET** 按钮在光圈和快门速度调节之间进行切换。
- 6. 按**快门按钮**拍摄照片。

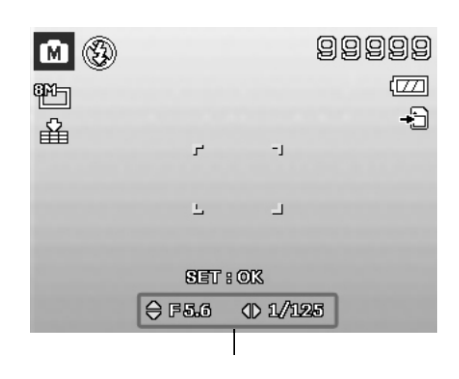

#### **显示光圈和快门速度值**

使用录音功能

- 1. 从"场景"菜单中选择**录音**。液晶屏幕上 将显示"录音" 画面。
- 2. 按**快门按钮**开始录音。
- 3. 再次按**快门按钮**可停止录音。

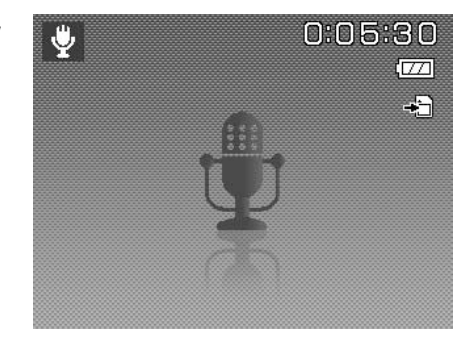

#### **设置拍摄模式**

您的相机具有自拍定时和连拍功能,可在"录制"菜单的"拍 摄模式"功能中进行设置。自拍定时让您可在设定的延迟时 间后拍摄照片。连拍功能则可以连续拍照。此功能仅适用于 拍摄静态相片。关闭相机时,拍摄模式设置自动设为关闭。

设置拍摄模式

- 1. 从"录制"菜单中选择**拍摄模式**。
- 2. 使用 ▲ 或 ▼ 键在选项中进行移动。
- 3. 按 **SET** 按钮保存并应用更改。

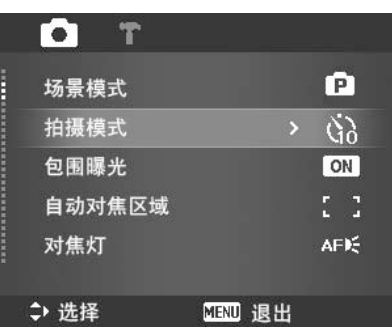

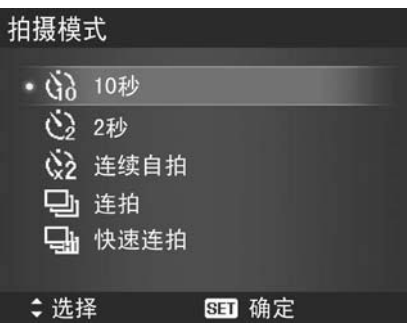

下表列出了可用拍摄模式设置。

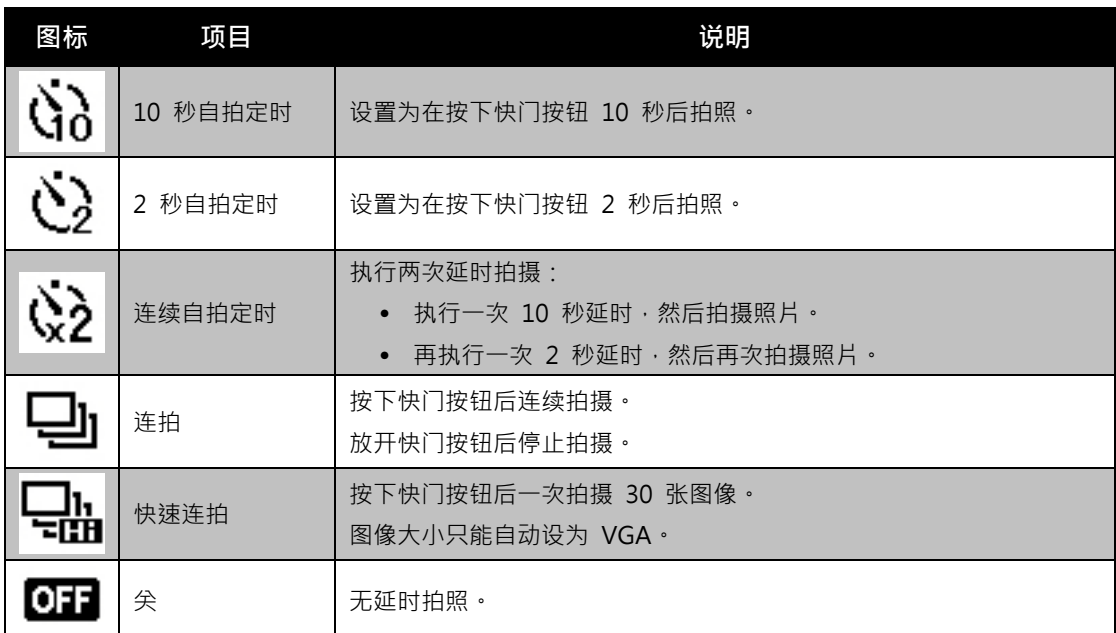

设置包围曝光

AEB 表示"包围曝光"。可以标准曝光、不足曝光和过度曝光补偿的顺序连续拍摄 3 张相片。

设置包围曝光

- 1. 从"录制"菜单中选择**包围曝光**。
- 2. 使用 ▼ 或 ▲ 键在选项中进行移动。
- 3. 按 **SET** 按钮保存并应用更改。

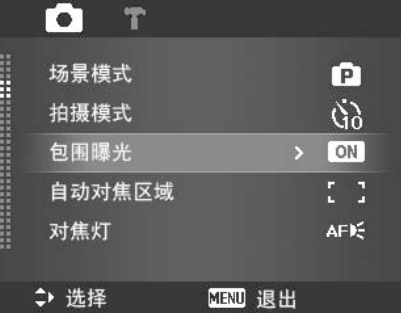

#### **设置自动对焦区域**

AF 表示"自动对焦"。此功能决定相机对焦的区域。

#### 设置自动对焦区域

- 1. 从"录制"菜单中选择**自动对焦区域**。
- 2. 使用 ▲ 或 ▼ 键在选项中进行移动。
- 3. 按 **SET** 按钮保存并应用更改。

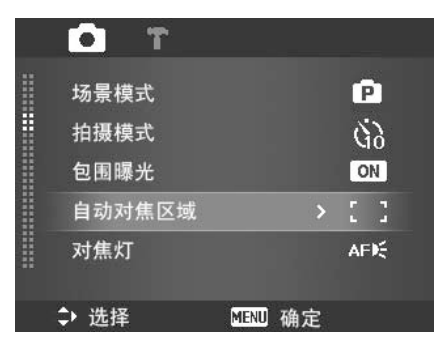

下表列出了自动对焦区域的可用设置。

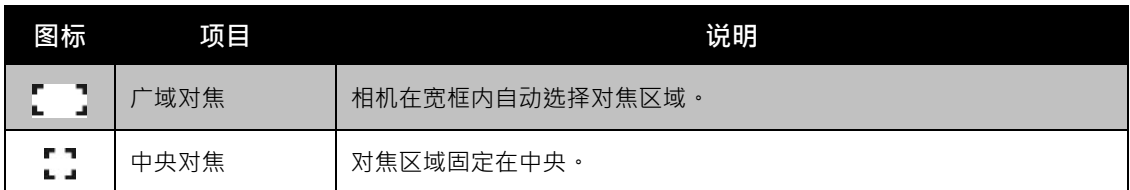

#### **设置自动对焦灯**

利用自动对焦灯功能,即使光线不好,也可以拍摄照片。 如果自动对焦灯设为"自动",快门按钮按下一半时,位 于相机正面的自动对焦灯 (请参见第 7 页的"正面")会 发出红光,以便于相机进行对焦。

#### 设置自动对焦灯

- 1. 从"录制"菜单中选择**对焦灯**。
- 2. 使用 ▲ 或 ▼ 键在选项中进行移动。
- 3. 按 **SET** 按钮保存并应用更改。

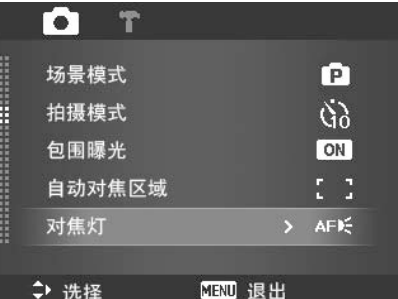

#### **设置锐利度**

此功能可增强或柔化照片的精细度。

#### 设置锐利度

- 1. 从"录制"菜单中选择**锐利度**。
- 2. 使用 ▲ 或 ▼ 键在选项中进行移动。
- 3. 按 **SET** 按钮保存并应用更改。

下表列出了可用锐度设置。

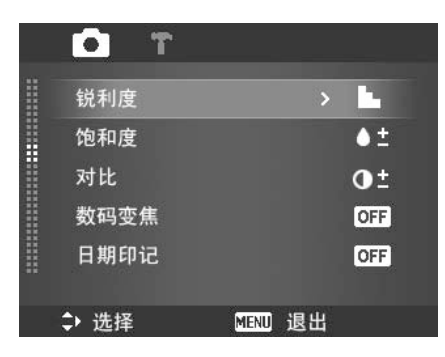

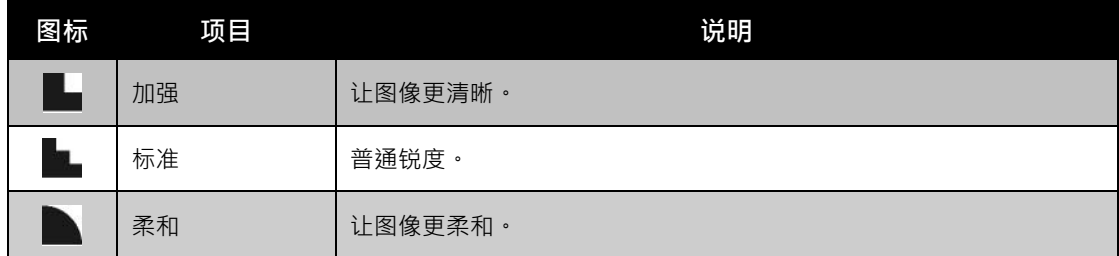

#### **设置饱和度**

"饱和度"功能可调节照片的色彩饱和度。色彩丰富的照 片使用较高的饱和度,色调更自然的照片使用较低的饱和 度。

设置饱和度

- 1. 从"录制"菜单中选择**饱和度**。
- 2. 使用 ▲ 或 ▼ 键在选项中进行移动。
- 3. 按 **SET** 按钮保存并应用更改。

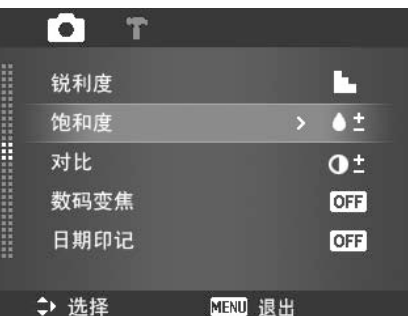

下表列出了可用饱和度设置。

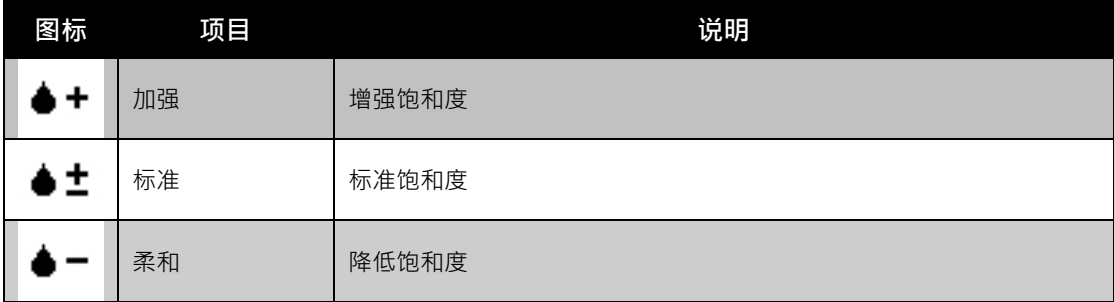

#### **设置对比度**

此功能可调整照片的对比度。

#### 设置对比度

- 1. 从"录制"菜单中选择**对比**。
- 2. 使用 ▲ 或 ▼ 键在选项中进行移动。
- 3. 按 **SET** 按钮保存并应用更改。

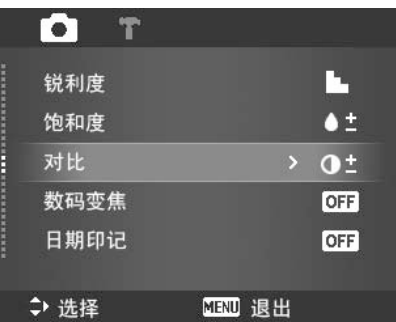

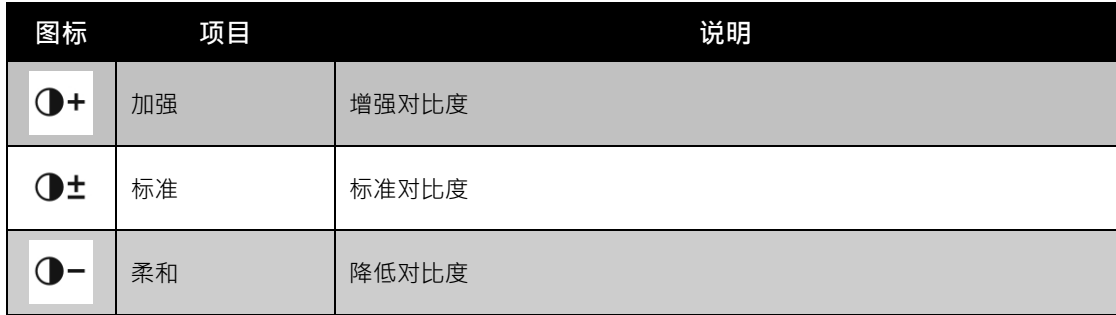

#### 设置数码变焦

此功能可控制相机的数码变焦模式。 相机先使用光学变焦放大图像。如果缩放比例超过 3 倍, 相机则使用数码变焦。

设置数码变焦

1. 从"录制"菜单中选择**数码变焦**。 2. 使用 ▲ 或 ▼ 键在选项中进行移动。

3. 按 **SET** 按钮保存并应用更改。

下表列出了可用数码变焦设置。

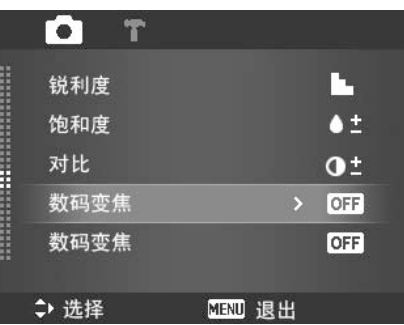

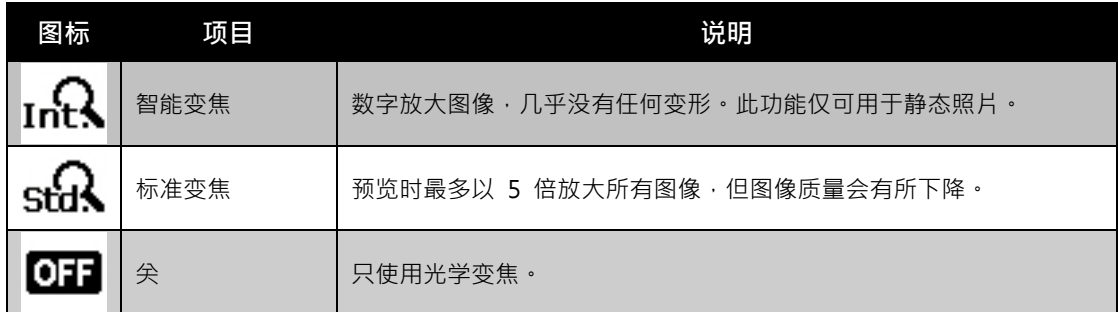

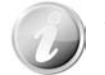

- 数码变焦在"脸部对焦"功能开启时不能使用,也不能用于"影片"和"录音"模 式。
- 智能变焦最大比例取决于图像类型和分辨率。

#### **设置日期印记**

录制日期可直接打印在静态照片上。此功能必须在拍摄相 片之前激活。日期和时间一旦印在照片上,就不能再编辑 或删除。

日期印记功能有如下限制:

- 仅可用于静态图像。
- 如果在包围曝光/连拍模式下启用了"日期印记"功能, 可能会降低包围曝光/连拍模式速度。
- 在垂直或旋转的照片中,日期和时间仍呈水平显示。 设置日期印记
	- 1. 从"录制"菜单中选择日期印记。
	- 2. 使用 ▲ 或 ▼ 键在选项中进行移动。
	- 3. 按 **SET** 按钮保存并应用更改。
- 设置自动查看

"自动查看"功能可在拍照后立即查看拍摄的照片。 如果"自动查看"功能开启,拍摄的照片将在相机液晶屏 幕上显示 **1 秒钟**。

设置自动查看

- 1. 从"录制"菜单中选择**自动查看**。
- 2. 使用 ▲ 或 ▼ 键在选项中进行移动。
- 3. 按 **SET** 按钮保存并应用更改。

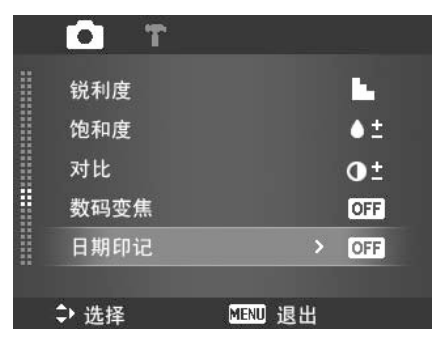

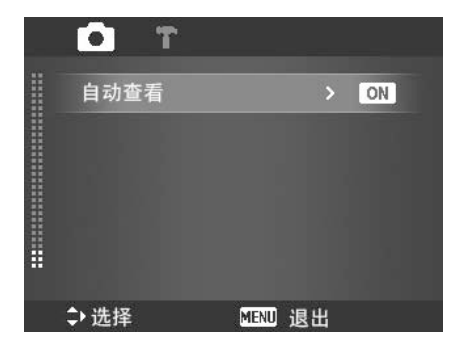

录像

您可用相机录像,能够录制的时间长度取决于存储卡的容 量。可以一直录制视频,直到最大存储容量装满。但单个 视频的长度可能有限(取决于相机型号)。

- 1. 将**模式开关**拨至"影片"模式 .
- 2. 将相机对准要拍摄的对象进行对焦。
- 3. 按**快门按钮**开始录制。
- 4. 使用**变焦旋钮**可放大或缩小图像。
- 5. 要暂停录制,请按 ▲ 键。
- 6. 要继续录制,请再次按 ▲ 键。
- 7. 要停止录制,请按**快门按钮**。

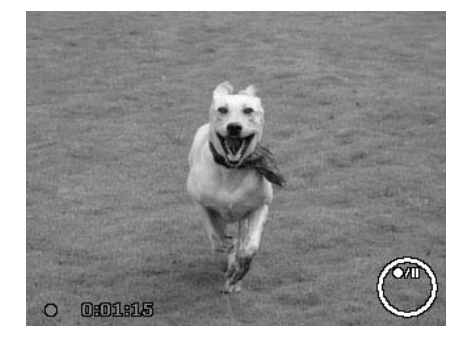

- 如果录制单个视频时达到最大容量 (4GB), 相机停止录制, 只需再次按快门按钮 即可继续录制。
	- 存储容量装满时,相机将自动停止录制。
	- 录制影片时不能使用数码变焦功能。
	- 使用变焦(转动**变焦旋钮**。)时不能录制声音。
	- 录像过程中或暂停录制时不能使用省电功能。

#### **录像设置**

录像前,按**功能按钮 面 (Fn)** 可启用视频设置菜单。

#### **影片大小**

"影片大小"功能仅在"影片"模式下显示。使用此功能可 调整分辨率和影片质量。

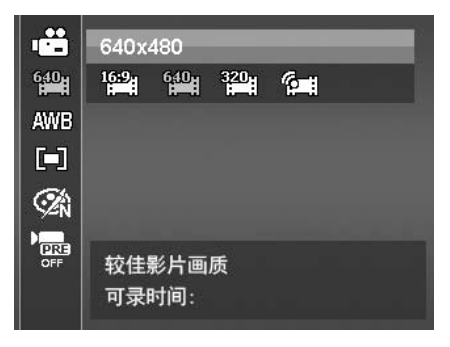

下表列出了可用影片大小以及相应的图像质量设置。

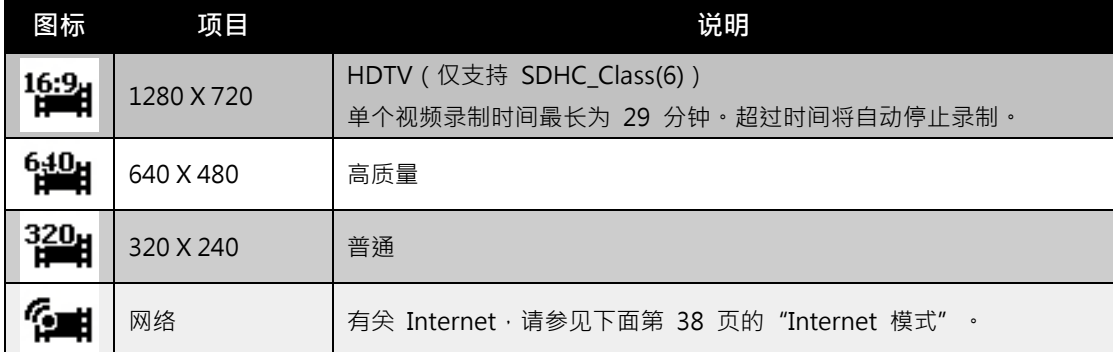

#### **Internet 模式**

Internet 模式下,可用预设视频设置来录制影片,轻松上传到网上。

Internet 支持两种文件上传标准:

- 单个文件上传。影片文件最大不超过 100 MB。
- Internet 上传。影片文件最大不超过 1 GB。

大多数上传的影片长度均在 5 分钟以内。因此,使用 YouTube 模式进行录制时,采用以下标准:

- 录制的影片设为 Internet 标准分辨率 640 X 480。
- 文件达到 100 MB 时,即自动停止录制。
- 要录制 YouTube 影片,请从"影片大小"功能中进行选择。单个 YouTube 影片的录制时长不 超过 10 分钟。

#### **白平衡、测光、色彩模式**

要进行以上设置,请参见第 21 页的"使用功能菜单"。

#### **预录**

您可以拍摄可能会错过的**前三秒**镜头。如果启用此功能, 在按 快门按钮之前,相机就会自动开始录像。一旦按下快门按钮, 视频的最后三**秒**内容将添加到短片开头。

"预录"功能开启后,图标将显示红色。

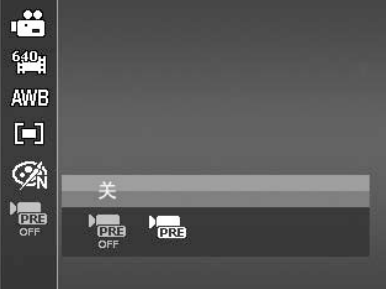

以下情况将取消预录:

- 录制开始后。
- 切换至"照片"模式或"播放"模式。
- 打开了任一菜单。
- 关闭设备。
- 进入 USB 模式

# 播放

您可以在液晶屏幕上播放静态照片、视频和音频片段。

#### **单个导航模式查看**

单个导航模式在液晶屏幕上依次显示单张图像。要查看照片/视频/音频片段,按照以下步骤操作。

- 1. 将模式开关拨至"播放"模式 ▶.
- 2. 液晶屏幕将显示图像。如需了解屏幕上的图标和其它信息,请参见第 13 页的 "照片模式屏幕布 局"。

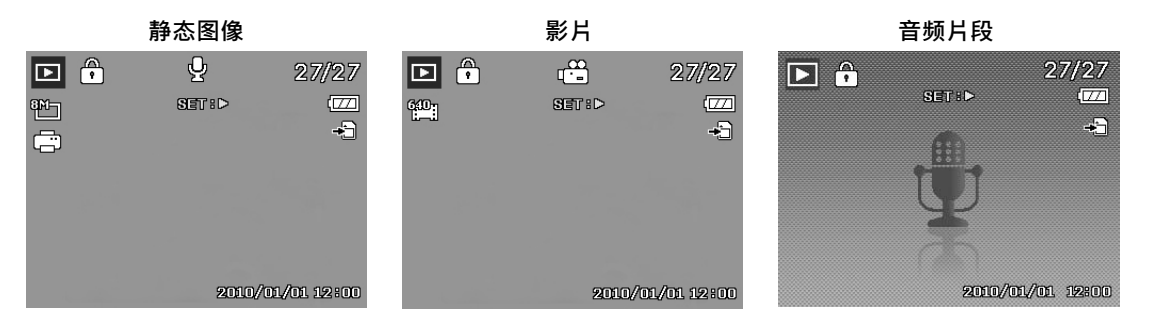

- 3. 使用 ◀ 或 ▶ 键查看下一张 (个)/前一张 (个)照片/视频/音频。
- 4. 要播放影片或音频片段·请按 SET 按钮·详细信息请参见第 41 页的 "播放影片"和第 42 页 的

"播放录音"。

#### **查看缩略图**

此功能可让您在液晶屏幕上同时查看 9 个缩略图像或以日历模式进行查看。搜索多幅图像比单张视图 导航轻松许多。

设置九画面模式

- 1. 将相机设为"播放"模式
- 2. 逆时针(向左)转动**变焦旋钮一次**可进入 9 画面模式。
- 3. 使用导航控制按钮在项目间移动。
- 4. 按 **SET** 按钮可选择图像并正常查看。

#### **滚动条。**

如果显示滚动条, 表示屏幕可以滚动**。** 

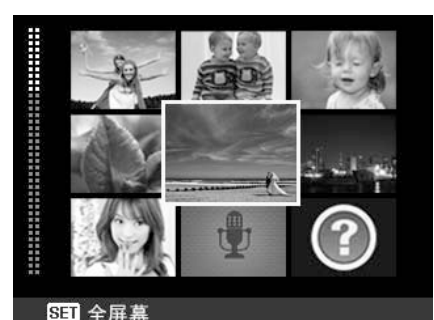

**缩略图视图**

 $-44$ 10 圓

18

25

17

84

**a** 

.<br>Sun M**on Tue Wed Thu Fri S**at

12 13

20

27

19

28

14

නු

28

2009.8

15

28

#### 设置日历模式

- 1. 将相机设为"播放"模式 $\blacksquare$ 。
- 2. 逆时针(向左)转动**变焦旋钮两次**可以日历模式查看 缩略图。
- 3. 使用导航控制按钮在项目间移动。
- 4. 按 **SET** 按钮可选择图像并正常查看。

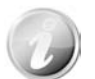

在日历模式下:

• 屏幕上会显示每一天录制的第一个文件 ( 包括照片、视频、音频和错误文件 ) 。

ᢙ  $\triangleright$ 

18

頭

80

• 顺时针(向右)转动**变焦旋钮**可返回 9 画面模式。

缩略图图标:

查看缩略图时,有的图像可能包含图标:这些图标表示文件或录制内容的类型。

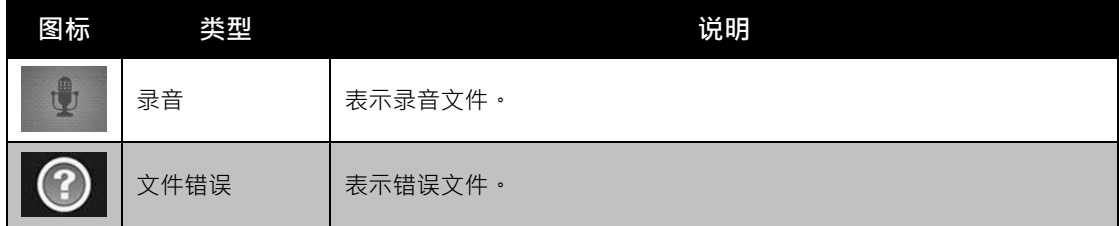

#### **缩放图像**

缩放视图功能只能用于静态图像。

- 在普通视图中,重复顺时针(向右)转动**变焦旋钮**, 直到放大至所需大小。
- 液晶屏幕上的四个箭头表示图像已放大。
- 图像最大可放大至 12 倍。
- 使用导航控制按钮可查看放大的图像。
- 按**菜单**按钮可关闭放大视图。

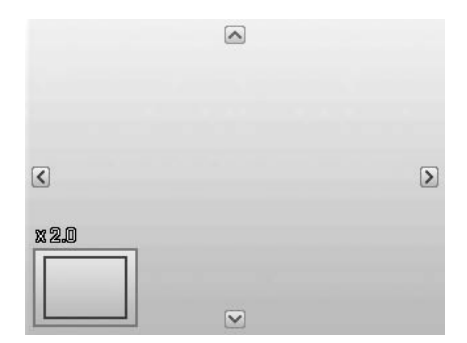

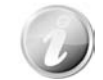

对于分辨率为 320 x 240 的图像,最多只能放大 6 倍。

#### **播放影片**

- 1. 将相机设为"播放"模式 ▶.
- 2. 使用导航控制按钮在保存的图像间滚动。影片在屏幕 上会显示一个影片图标。
- 3. 按 SET 按钮播放影片。
- 4. 在播放过程中, 按住 ◀ 或 ▶ 键可快进或倒退影片。 相机支持最高 4 倍的快进和快退速度。
- 5. 播放时可使用**变焦旋钮**控制音量。顺时针(向右)转 动可调高音量/逆时针(向左)转动可调低音量。
- 6. 按 ▲ 键可暂停播放。再次按 ▲ 键可继续播放。暂 停时,屏幕上仍会显示除 WT < A 外的其它播放信 息。
- 7. 要按帧快进或快退影片,请按 ▲ 键暂停播放,然后 按 ◀ 或▶键。
- 8. 按 ▼ 键可停止播放 液晶屏幕以单个导航模式显示影 片画面。

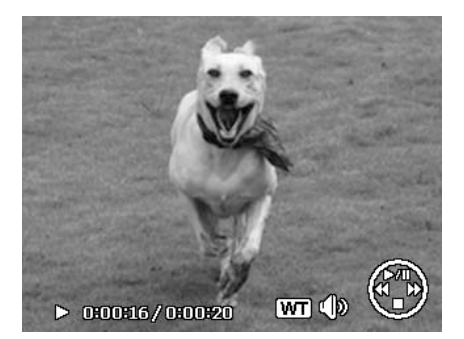

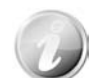

- 影片暂停播放时、处于快退/快进或按帧显示模式下时,将显示除 WT (1) 外的播放信息。
- 暂停模式下无法调节音量。

从影片片段撷取屏幕图像

- 1. 播放影片时,按▲ 键在要捕捉的影片画面暂停播放。
- 2. 按**快门按钮**拍摄屏幕图像。
- 3. 相机将自动停止播放。液晶屏幕以单个导航模式显示 拍摄的照片。

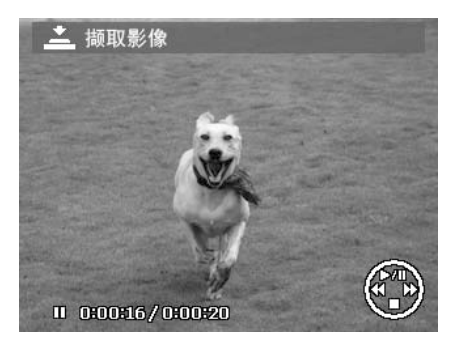

如果存储卡已满 ·或无法创建文件夹时 ·不能使用此功能 ·屏幕上也不 会显示 三 图 标。

#### 播放录音

- 1. 将相机设为"播放"模式
- 2. 使用导航控制按钮在保存的图像间滚动。查看录音文件 时,液晶屏幕上会显示音频片段屏幕布局。请参见右图。
- 3. 按 SET 按钮播放录音。
- 4. 播放时可使用**变焦旋钮**控制音量。顺时针(向右)转动 可调高音量/逆时针(向左)转动可调低音量。
- 5. 按 ▲ 键可暂停播放。再次按 ▲ 键可继续播放。暂 停时,屏幕上仍会显示除 WT (A 外的其它播放信 息。
- 6. 按 ▼ 键可停止播放 •液晶屏幕以单个导航模式显示图 像。

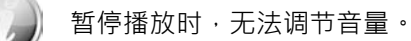

#### **播放语音备忘录**

语音备忘录单独录制,再附加到拍摄的照片中。有关如何录制语音备忘录的信息,请参见第 47 页的 "语音备忘录"。

- 1. 将相机设为"播放"模式
- 2. 使用导航控制按钮在保存的图像间滚动。如果图像文件 带有语音备忘录,液晶屏幕顶部中间会显示一个语音备 忘录图标。请参见右图。
- 3. 按 SET 按钮播放录音。
- 4. 播放时可使用**变焦旋钮**控制音量。顺时针(向右)转动 可调高音量/逆时针(向左)转动可调低音量。
- 5. 按 ▲ 键可暂停播放。再次按 ▲ 键可继续播放。暂 停时,屏幕上仍会显示除 WT (A 外的其它播放信 息。
- 6. 按 ▼ 键可停止播放 •液晶屏幕以 单个导航模式显示图 像。

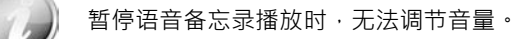

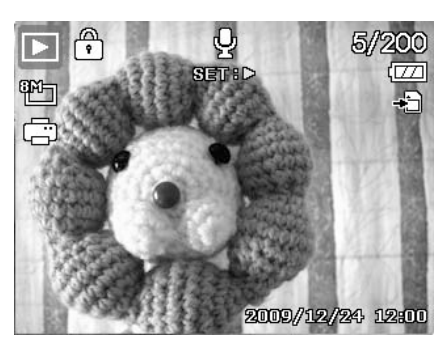

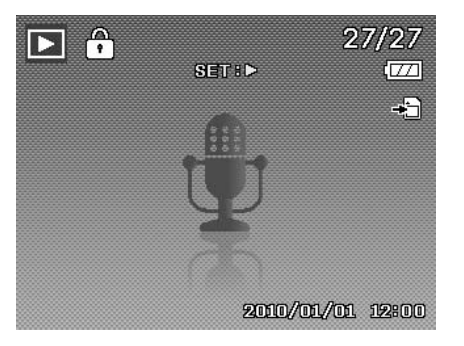

#### **删除照片/视频/音频**

删除照片/视频/音频有两种方法:

- 使用**删除**按钮,或
- 使用"播放菜单删除"设置。请参见第 44 页的"删除"。

#### **使用删除按钮**

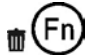

使用相机上的**功能/删除**按钮可删除照片/视频/音频片段,或将其标记为删除。

- 1. 将相机设为"播放"模式 ▶.
- 2. 以单个导航模式查看照片/视频/音频片段。
- 3. 使用 ◀ 或 ▶ 键滚动显示屏。
- 4. 液晶屏幕上出现要删除的照片/视频/音频片段时, 按功 **能/删除**按钮。
- 5. 屏幕上显示确认选择。
- 6. 选择**删除**。
- 7. 按 **SET** 按钮删除。
- 8. 液晶屏幕上显示下一个图像 · 要删除其它文件 · 请使用 ◀ 或▶ 键在照片/视频/音频片段中滚动选择。然后 重复第 5 至 7 步。
- 9. 要关闭"删除"功能并返回单个导航模式,请选择"取 消"。

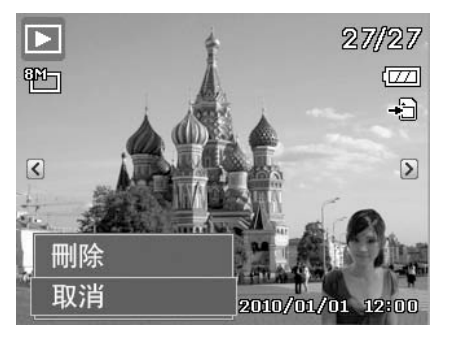

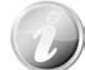

锁定的文件在任何时候均无法删除。如果试图删除锁定的文件,相机的液晶屏幕上 会显示"文件被锁定"信息。

#### **播放菜单**

"播放"菜单可以编辑图像、录制语音备忘录以及进行播放设置。

#### 要进入"播放"菜单:

- 1. 将模式开关拨至"播放"模式
- 2. 按菜单按钮<sup>(3)</sup> 启动"播放"菜单。
- 3. 使用 ▲ 或 ▼ 键在菜单选项中进行移动。
- 4. 要选择菜单, 按▶ 或 SET 按钮。
- 5. 使用 4 向导航控制键更改子菜单设置。
- 6. 按 **SET** 按钮保存并应用设置。

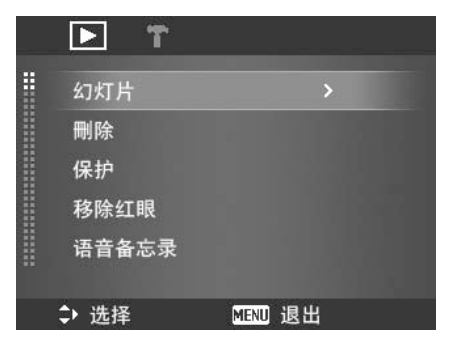

#### **幻灯片**

幻灯片功能够以每次一张按顺序自动播放静态图像。

显示幻灯片:

- 1. 从"播放"菜单中选择**幻灯片**。显示幻灯片菜单。
- 2. 进行幻灯片设置。
- 3. 选择开始 · 然后按 SET 按钮开始播放幻灯片。
- 4. 幻灯片播放过程中, 按 SET 按钮可暂停播放。
- 5. 使用 ▲ 或 ▼ 键在选项中进行移动。选择继续或退出幻灯片。
- 6. 按 **SET** 按钮应用所选选项。

更改幻灯片设置:

- 1. 在"幻灯片"菜单中,使用 ▲ 或 ▼ 键在选项间进行移 动。
- 2. 选择"时间间隔"设置。按 ◀ 或 ▶ 键进行调节。有以 下几种时间间隔设置可供选择:1 秒、3 秒、5 秒和 10 秒。
- 3. 选择"效果"设置。按 ◀ 或 ▶ 键进行调节。有以下几 种效果设置可供选择: ■→ 下, 三 文

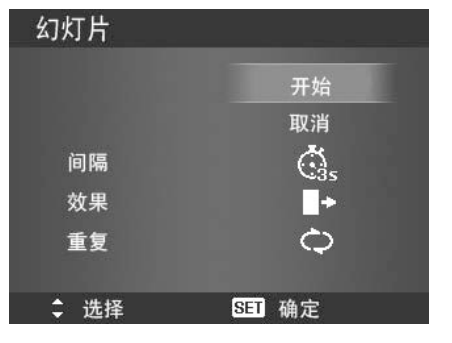

4. 选择"重复"设置。按 ◀ 或 ▶ 键进行调节。可选设置 为:是、否。

#### **删除**

"删除"功能可删除内存或存储卡中不需要的文件。受保护的文件无法擦除,如要删除,请先取消文件 保护。请参见第 45 页的"保护"。

删除照片/视频/音频片段:

- 1. 从"播放"菜单中选择**删除**。
- 2. 在液晶屏幕上显示"删除"子菜单。可用选择设置如下:
	- **单张。**选择一个要删除的文件。
	- **语音留言。**只删除附带的语音备忘录,不删除语音 片段。图像仍保存在存储器中。
	- **多张。**选择要同时删除的多个文件。
	- **全部。**删除所有文件。

删除单个文件:

- 1. 在"删除"子菜单中选择单张,液晶屏幕上将以单个导航 模式显示图像。
- 2. 使用 ◀ 或 ▶ 键滚动显示屏。
- 3. 液晶屏幕上出现要删除的照片/视频/音频片段时,选择**删 除**。
- 4. 按 **SET** 按钮删除。
- 5. 液晶屏幕上显示下一个图像 ·要删除其它文件 ·请使用 或▶ 键在照片/视频/音频片段中滚动选择。重复第 3 至 4 步。
- 6. 要关闭"删除"功能并返回"播放"菜单,请选择**取消**。

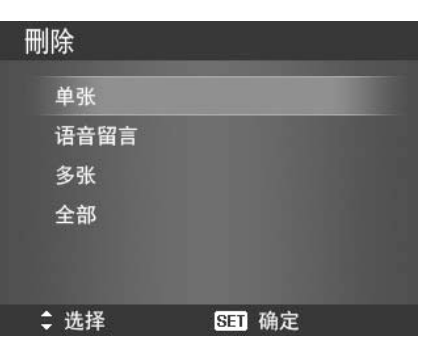

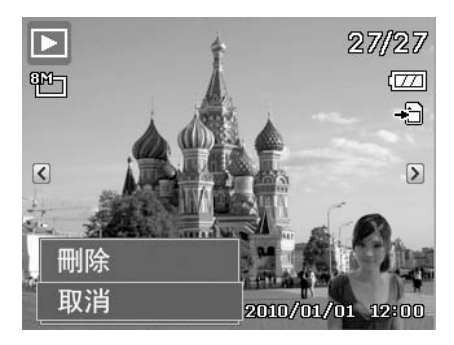

删除附带的语音备忘录:

- 1. 将相机设为"播放"模式 ▶.
- 2. 以单个导航模式查看照片/视频/音频片段。
- 3. 使用 ◀ 或 ▶ 键进行滚动, 直到屏幕上显示带有语音备 忘录的图像。
- 4. 按**菜单按钮** 启动"播放"菜单。
- 5. 使用 ▲ 或 ▼ 键在 "播放" 菜单选项中进行移动, 然后 选择**删除**。
- 6. 在"删除"子菜单中选择**语音留言**。
- 7. 屏幕上显示确认选择,选择**是**。
- 8. 按 **SET** 按钮删除附带的语音备忘录,返回"播放"模式。

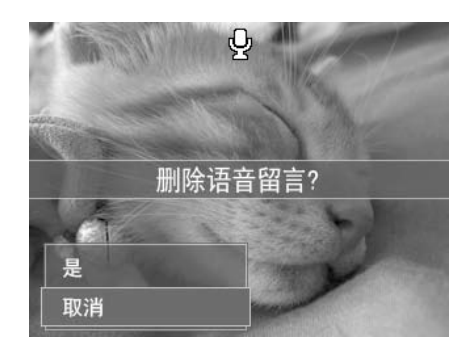

如果在进入"删除"菜单时,当前显示的图像没有附带语音注释,则"仅语音"子菜 单将被禁用。

删除多个文件:

- 1. 在"删除"子菜单中选择多张, 液晶屏幕上将显示多张 图像的缩略图。
- 2. 使用导航控制按钮在文件间移动。
- 3. 当要删除的照片/视频/音频片段呈高亮显示时,按 **SET**  按钮将其标记为删除。
- 4. 重复第 3 步, 直到标记完所有要删除的图像。
- 5. 按**菜单**按钮。将显示确认选择。
- 6. 选择**是**确认。
- 7. 按 **SET** 按钮删除标记的文件。

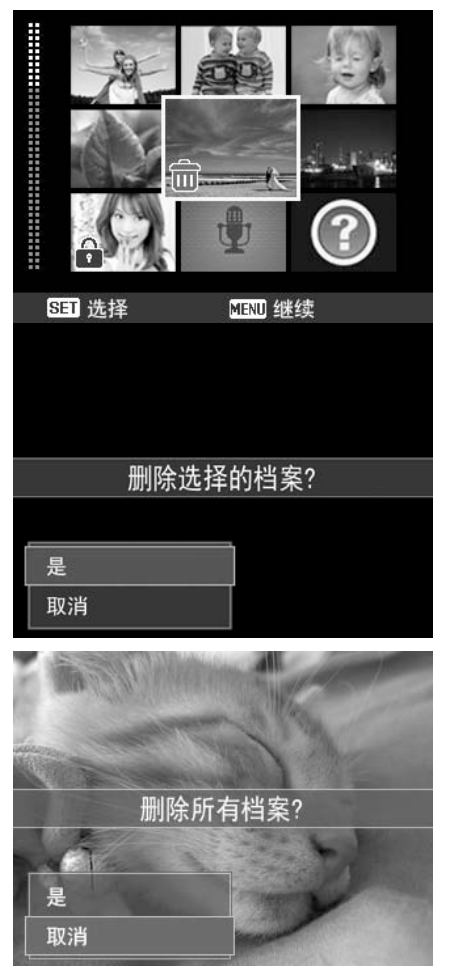

删除所有文件:

- 1. 在"删除"子菜单中选择**全部**。将显示确认信息。
- 2. 选择**是**。
- 3. 按 **SET** 按钮删除所有文件。

#### **保护**

将数据设置为只读,以避免照片被误擦除。

在"播放"模式下查看时,受保护的文件会显示一个锁形图标 (1)。

保护文件:

- 1. 从"播放"菜单中选择**保护**。
- 2. 液晶屏幕上将显示"保护"子菜单。 可用选择设置如下:
	- **单张**。选择一个要锁定/解锁的文件。
	- **多张**。从缩略图视图中选择要锁定/解锁的多个文件。
	- **全部锁定**。锁定所有文件。
	- **全部解锁**。将所有文件解锁。

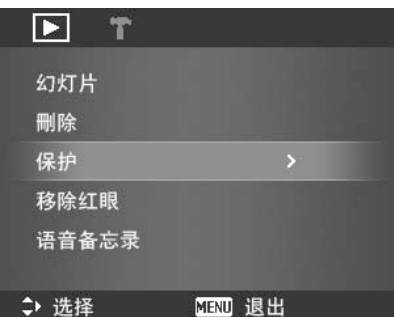

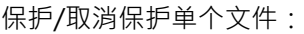

- 1. 在"保护"子菜单中选择**单张**,液晶屏幕上将以单个导 航模式显示图像。
- 2. 使用 ◀ 或 ▶ 键滚动显示屏。
- 3. 液晶屏幕上显示所需文件时,选择**锁定/解锁**。
- 4. 按 **SET** 按钮保护/取消保护该文件,返回"播放"模式。

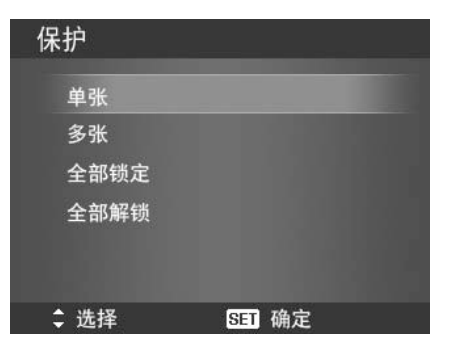

保护/取消保护多个文件:

- 1. 在"保护"子菜单中选择多张, 液晶屏幕上将显示多张 图像的缩略图。
- 2. 使用导航控制按钮在文件间移动。
- 3. 当所需文件呈高亮显示时, 按 SET 按钮将其标记/取消 标记保护。
- 4. 重复第 3 步, 直到标记完所有要保护的文件。
- 5. 按**菜单**按钮。将显示确认选择。
- 6. 选择**是**。
- 7. 按 **SET** 按钮锁定文件,返回"播放"模式。

保护所有文件:

- 1. 在"保护"子菜单中选择**全部锁定**。将显示确认信息。
- 2. 选择**是**。
- 3. 按 **SET** 按钮锁定所有文件。

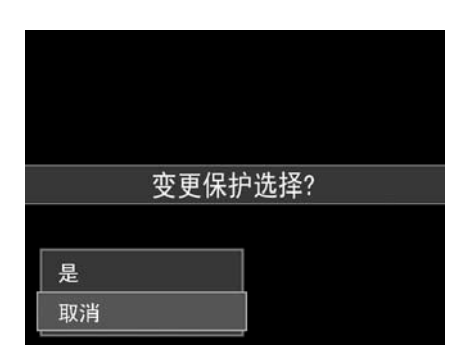

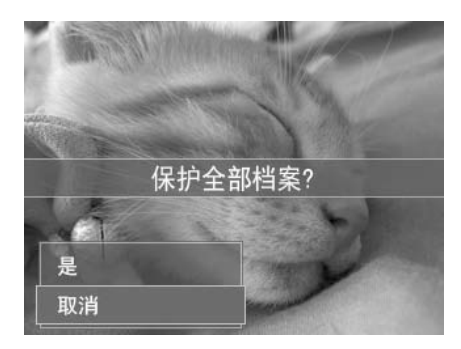

将所有文件解锁:

- 1. 在"保护"子菜单中选择**全部解锁**。将显示确认信息。
- 2. 选择**是**。
- 3. 按 **SET** 按钮将所有保护的文件解锁。

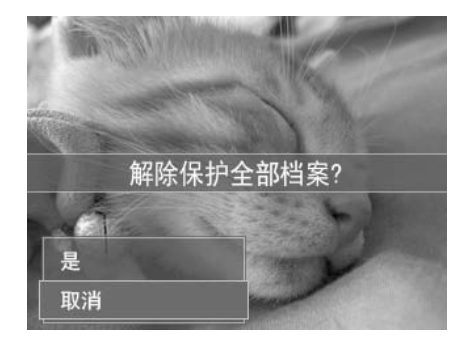

#### **移除红眼**

"移除红眼"功能用消减所拍摄照片中的红眼现象。此功能仅适用于静态图像。同一张照片可多次应用 移除红眼功能,但可能会影响图像质量

激活移除红眼功能:

- 1. 将相机设为"播放"模式
- 2. 按 ◀ 或 ▶ 键滚动并选择一张照片。
- 3. 按**菜单**按钮启动"播放"菜单。
- 4. 选择**移除红眼**。
- 5. 选择**开始**。
- 6. 按 **SET** 按钮开始校正。
- 7. 移除红眼完成后,将显示菜单选择。可选择:
	- **覆盖**。保存并用新文件替换旧文件。
	- **另存为**。将新文件保存为另一文件。
	- **取消。**取消**移除红眼**。
- 8. 按 **SET** 按钮保存/取消更改。

## $\blacksquare$  t 幻灯片 刪除 保护 移除红眼 语音备忘录 → 选择 MENU 退出

#### **语音备忘录**

可录制最长为 30 秒的声音作为所拍摄静态图像的语音备忘录。 录制语音备忘录:

- 1. 将相机设为"播放"模式 ▶ 。
- 2. 按 ◀ 或 ▶ 键滚动并选择一张要附加语音备忘录的照片。
- 3. 按**菜单**按钮启动"播放"菜单。
- 4. 选择**语音备忘录**。
- 5. 选择开始 · 然后按 SET 按钮开始录制 ·

#### 6. 再次按 **SET** 按钮可停止录制。

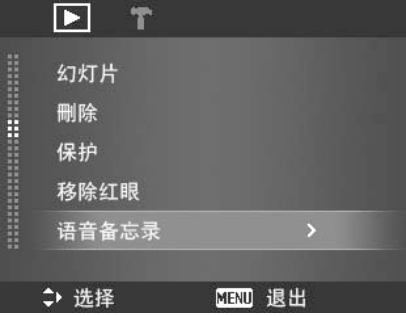

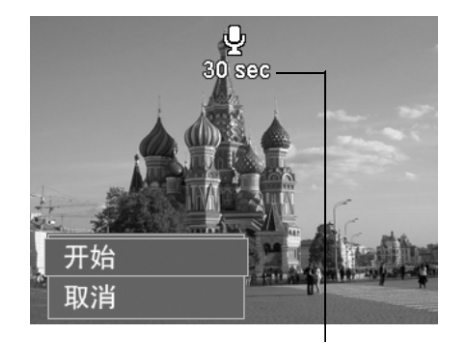

**剩余录制时间(n 秒)**

如果为已有语音备忘录制语音备忘录,新录音文件将替换旧录音文件。

#### **色彩模式**

"色彩模式"功能可编辑静态图像,应用不同色彩或色调,使其更具艺术效果。在此功能下编辑的照片 保存为新文件。

激活"色彩模式":

- 1. 将相机设为"播放"模式 ▶ 。
- 2. 按 ◀ 或 ▶ 键滚动并选择要编辑的照片。
- 3. 按**菜单**按钮启动"播放"菜单。
- 4. 选择**色彩模式**。将显示"色彩模式"子菜单。

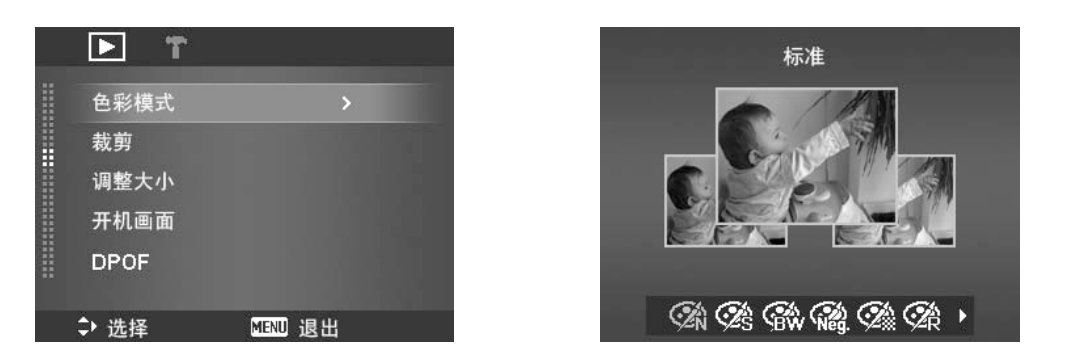

5. 按 ◀ 或 ▶ 键滚动并选择一个选项。在选项间移动时, 液晶屏幕上显示的预览也会随之变化。

下表列出了可用设置。

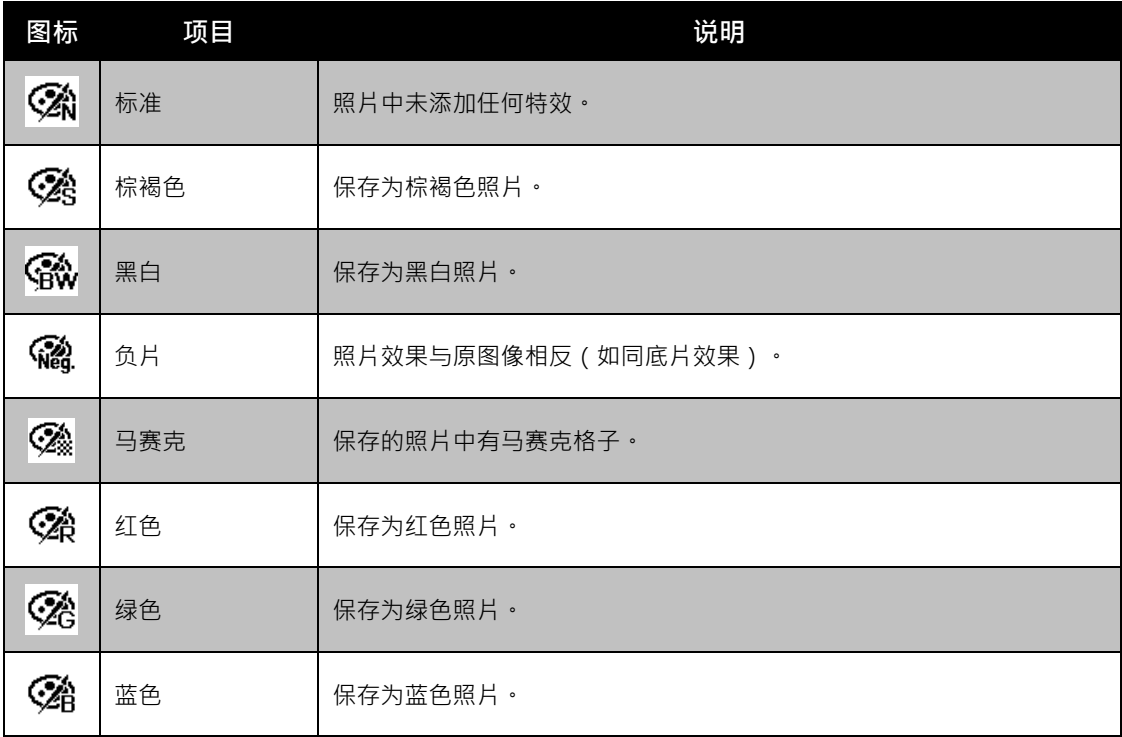

#### **裁剪**

裁剪功能可修剪图像尺寸。此功能仅适用于静态图像。

裁剪图像:

- 1. 将相机设为"播放"模式 ▶ 。
- 2. 按 ◀ 或 ▶ 键滚动并选择要裁剪的照片。
- 3. 按**菜单**按钮启动"播放"菜单。
- 4. 选择**裁剪**。液晶屏幕上显示"裁剪"画面布局。
- 5. 使用**变焦旋钮**可放大缩小更改尺寸。

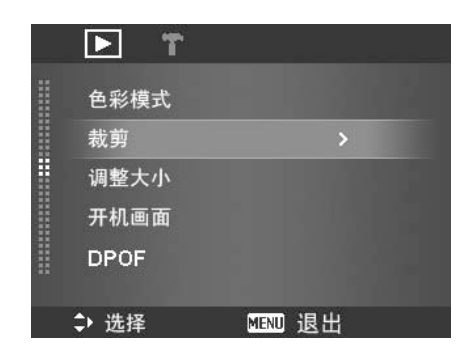

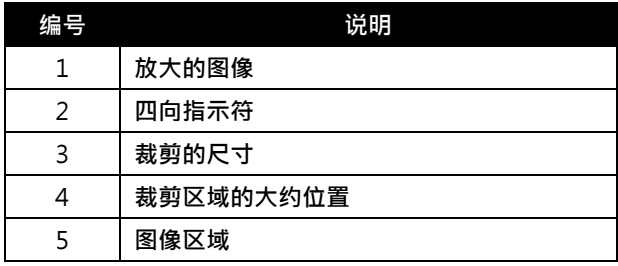

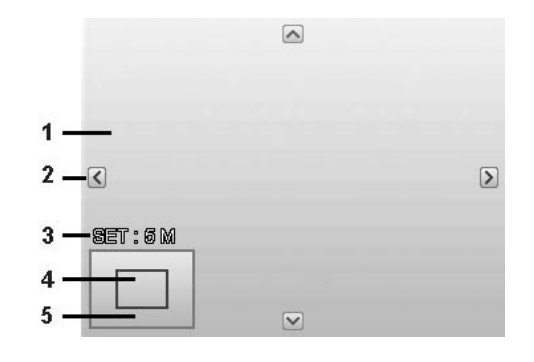

- 6. 使用导航控制按钮可移动图像。
- 7. 按 **SET** 按钮应用更改。将显示菜单选择。
- 8. 可选择:
	- **覆盖**。保存并用新文件替换旧文件。
	- **另存为**。将新文件保存为另一文件。
	- **取消**。取消裁剪。
- 9. 按 **SET** 按钮保存/取消更改。

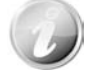

- 裁剪功能不可用于图像大小设为 VGA 的照片。
- 无论原始图像比例多大,所有图像均裁剪为 4:3 比例。

#### **调整大小**

调整以前保存的图像大小,但只能缩小。

调整图像大小:

- 1. 将相机设为"播放"模式 $\blacktriangleright$ 。
- 2. 按 ◀ 或 ▶ 键滚动并选择要调整大小的照片。
- 3. 按**菜单按钮**启动"播放"菜单。
- 4. 选择**调整大小**。液晶屏幕上 将显示"调整大小"子菜单。
- 5. 可选大小:8M、5M、3M 和 VGA。可用大小设置取 决于原始图像大小。不可用的设置在"调整大小"子菜 单中显示为灰色图标。
- 6. 选择大小后,将显示菜单选项。可选择:
	- **覆盖**。保存并用新文件替换旧文件。
	- **另存为**。将新文件保存为另一文件。
	- **取消**。取消调整大小。
- 7. 按 **SET** 按钮保存/取消更改。

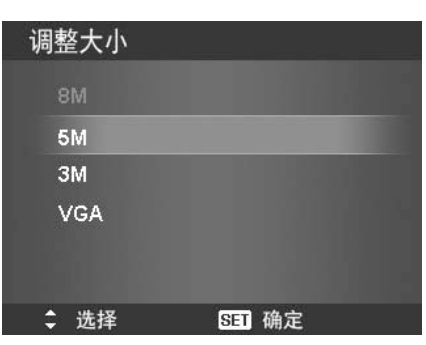

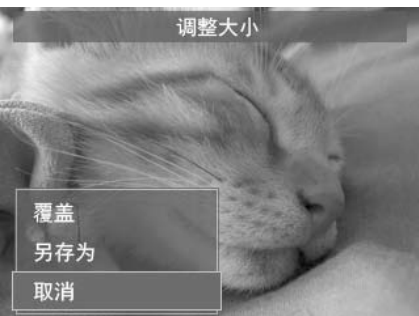

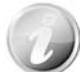

"调整大小"功能不可用于图像大小设为 VGA 的照片。

#### **开机画面**

您可将用相机拍摄的照片指定用作开机画面。

- 1. 按**菜单按钮**启动"播放"菜单。
- 2. 选择**开机画面**。将显示菜单选项。
- 3. 选择选项:
	- **系统预设**。使用相机默认图像。
	- 我的图片·使用 < 或 ▶ 键滚动并选择所需图像·
	- **关**。禁用开机画面。
- 4. 按 **SET** 按钮应用更改。

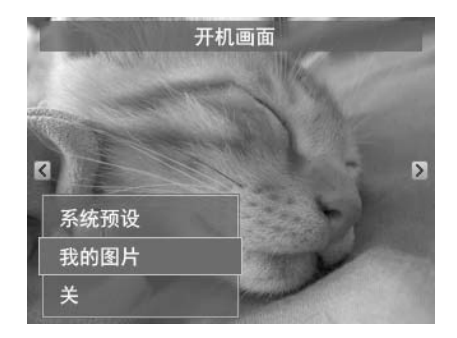

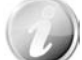

即使所选图像被删除,自动时仍会显示开机画面。

#### **DPOF**

DPOF 是数码打印指令格式的缩写,它允许在存储卡中嵌入打印信息。您可使用照相机的 DPOF 菜单 选择要打印的照片和打印的份数,然后将存储卡插入与此卡兼容的打印机。打印机开始打印时,将读取 嵌入存储卡内的信息并打印指定照片。

设置 DPOF:

- 1. 按**菜单按钮**启动"播放"菜单。
- 2. 选择 **DPOF**。将显示子菜单。可用设置如下:
	- **单张。**选择要标记的单张照片。
	- **全部。**标记存储卡中的所有照片。
	- **重置。**将所有 DPOF 设置恢复为默认初始设置。

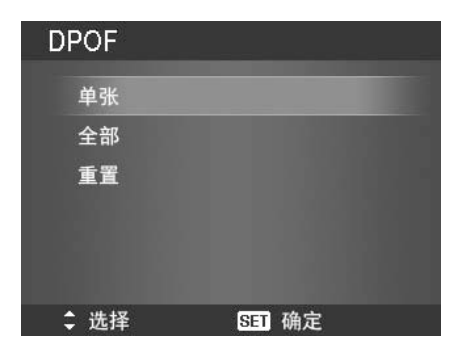

对单张/所有照片设置 DPOF:

- 1. 在 DPOF 子菜单中选择**单张**或**全部**。
- 2. 如果选择了单张照片,请使用 ◀ 或 ▶ 键滚动并选择 要标记打印的照片。
- 3. 指定打印份数。使用 ▼ 或 ▲ 增加/减少份数。
- 4. 按**功能**按钮可打开/关闭日期印记功能。
- 5. 按 **SET** 按钮保存 DPOF 设置。

重置 DPOF:

- 1. 在 DPOF 子菜单中选择**重置**。将显示确认信息。
- 2. 选择**是**。
- 3. 按 **SET** 按钮重置 DPOF 设置。

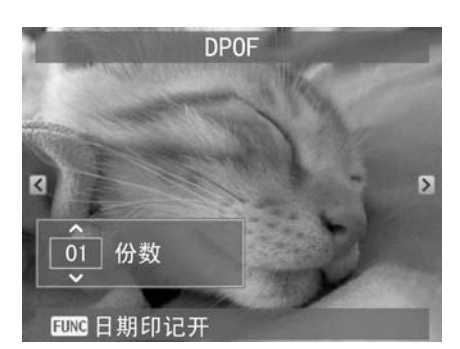

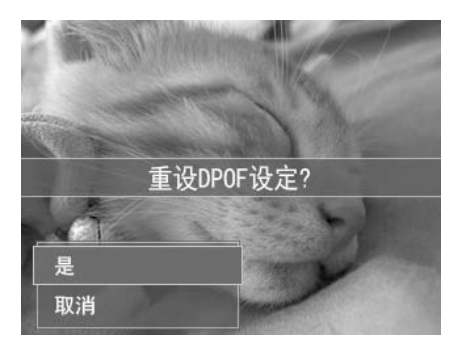

#### **动态模糊**

**动态模糊**是围绕一个中心点产生的模糊特效。

对图像设置"动态模糊":

- 1. 使用 ▼ 或 ▲ 键指定模糊程度 •选择模糊程序时 · 也同时显示相应预览。
- 2. 按 **SET** 按钮保存选项。
- 3. 可用设置如下:
	- **覆盖**。保存并用新文件替换旧文件。
	- **另存为**。将新文件保存为另一文件。
	- **取消**。取消动态模糊。

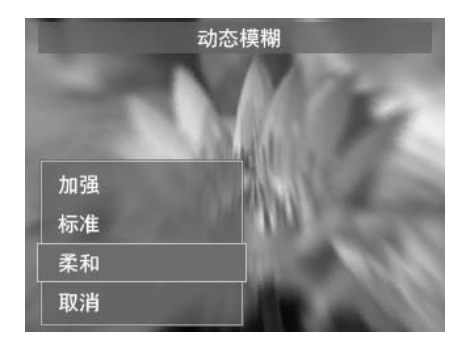

# 使用设置菜单

在"录制"或"播放"模式下,均可访问"设置"菜单。 "设置"菜单可配置常规相机设置。

进入"设置"菜单: 1. 按**菜单按钮** 启动"录制/播放"菜单。 2. 使用 ◀ 或 ▶ 键将菜单选项卡切换至设置菜单。 3. 使用 ▼ 或 ▲ 键在菜单选项中进行移动。 4. 要选择项目, 按 SET 按钮或 ▶ 键。 5. 使用 4 向导航控制键更改子菜单设置。 6. 按 **SET** 按钮保存并应用设置。

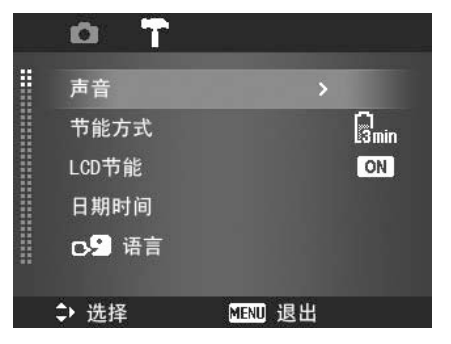

#### **设置声音**

使用"声音"菜单功能可控制相机发出的声音。

- 1. 从"设置"菜单中选择**声音**。
- 2. 调整声音设置。
- 3. 按 **SET** 按钮应用更改。

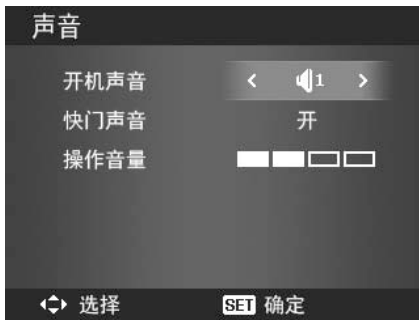

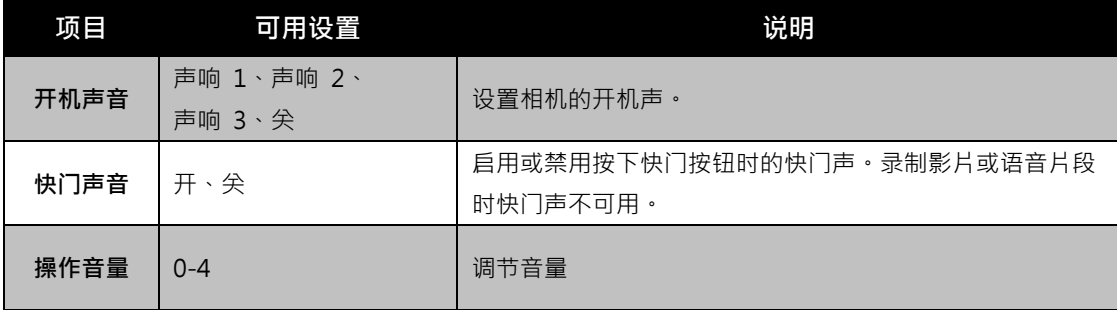

#### **设置节能方式**

"节能方式"功能可设置相机为节能而自动进入睡眠模式前 的空闲时间。进入睡眠模式一分钟后,相机将关机。

以下情况不能使用此功能:

- 录制影片或音频文件时
- 播放幻灯片/影片/音频文件时
- 使用 USB 接口时

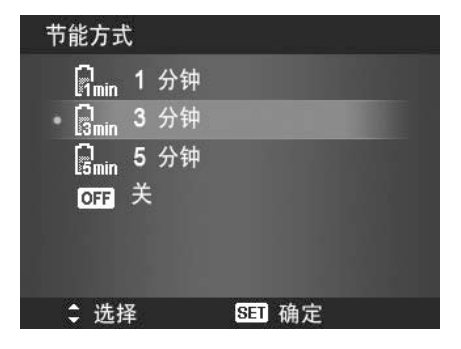

#### **设置 LCD 节能**

后用"LCD 节能"功能可自动降低液晶屏幕亮度,以节省电 池电量。如果相机空闲 20 秒钟,液晶屏幕将变暗。按任意 键可恢复正常亮度。

• 未按任何按钮时,相机则处于空闲状态。即使启用了 "LCD 节能"功能, 在播放视频和幻灯片、录制视频 及进行路人帮拍场景模式拍摄时,仍不能使用此功能。

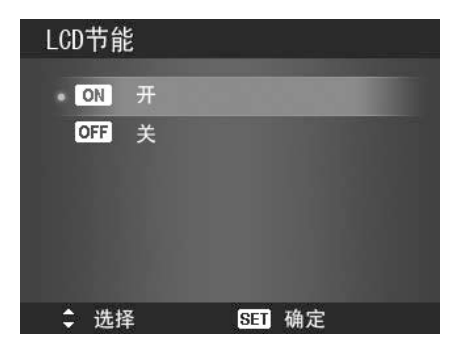

#### **设置日期时间**

使用"日期时间"功能可设置相机的日期和时间。此功能对于在拍摄的照片中添加日期印记十分有用。 您的相机采用 24 小时时间格式。

- 1. 按导航控制按钮调节日期和时间值。按住  $\nabla$  或  $\blacktriangle$ 键,数值会不断变化。
- 2. 按 **SET** 按钮应用更改。

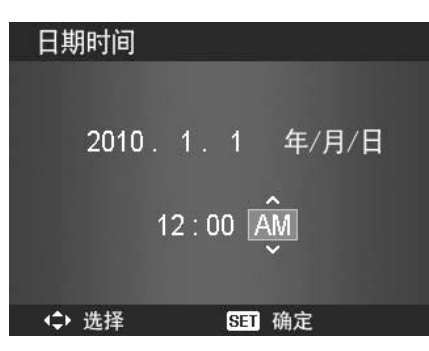

#### **设置语言**

指定液晶屏幕上显示的菜单和信息所使用的语言。

- 1. 使用导航控制按钮在列表中滚动并选择所需语言。
- 2. 按 **SET** 按钮确认并应用设置。

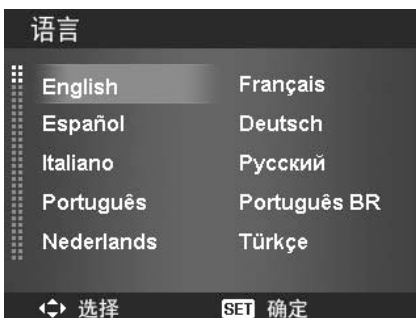

#### **设置文件编号**

此功能可选择为照片指定文件编号的方法。

可选设置为:

- **连续**。即使更改了文件夹,文件仍连续进行编号。
- **重置**。每次更改文件夹时,都从 0001 开始编号。

如需了解相机的文件夹和文件结构,请参见第 59 页的"关 于文件夹和文件名"。

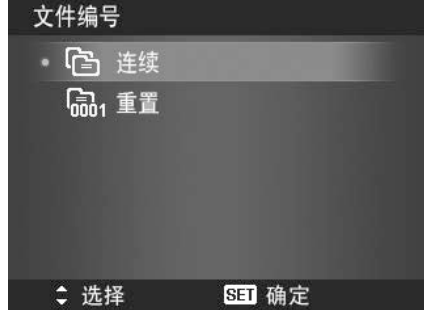

#### **设置电视输出**

使用电视输出功能可根据不同的地区设置调整视频输出信号。如果电视输出未正确设置,图像可能无法 在电视上正常显示。

可选设置为:

- **NTSC**。适用于日本、美 国、加拿大、台湾及其它地区。
- **PAL**。适用于欧洲、亚洲(不含台湾)、大洋洲及其它 地区。

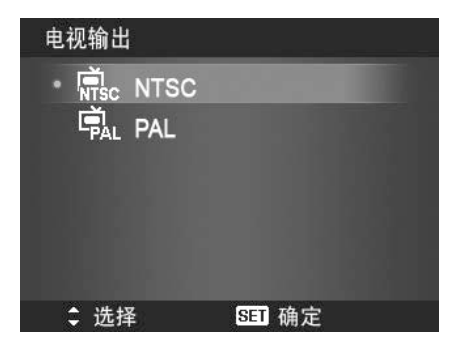

#### **设置 LCD 亮度**

选择液晶屏幕亮度。可选设置为:

- **自动**。自动检测液晶屏幕亮度
- **增亮**。增强液晶屏幕亮度
- **标准**。液晶屏幕显示标准亮度

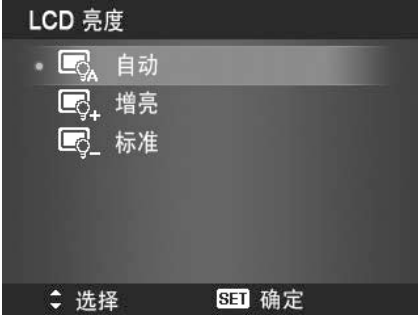

#### **设置内存工具**

利用此项功能,可将内存(或存储卡)格式化,擦除所有存储的图像和数据。

可选设置为:

- **格式化**。选择此项可对当前使用的内存进行格式化。
- **复制到卡**。将内存中存储的所有文件复制到存储卡上。

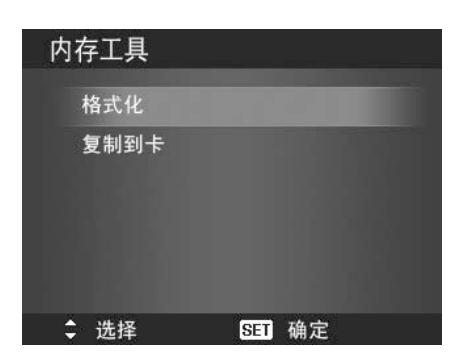

- 如果将存储卡插入相机时图像保存在内存中,可使用**复制到卡**功能将内存中的所 有图像复制到存储卡上。
- 如果卡槽中插入了存储卡,相机会自动将所有文件保存到存储卡上。
- 如果没有存储卡或内存为空,则**复制到卡**功能将被禁用。

#### **全部重置**

使用此功能可将相机恢复出厂设置。但以下设置例外,重置 不会对其产生影响。

- 日期和时间
- 语言
- 电视输出
- 自定义白平衡数据

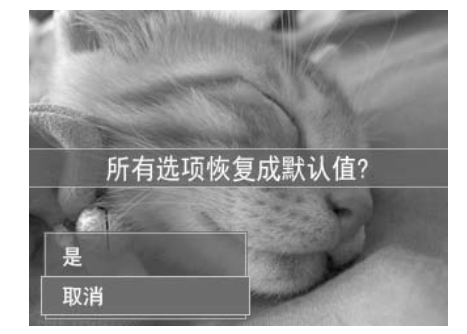

# 建立连接

您可将相机连接至:电视、计算机或打印机。

#### **连接相机与电视**

您可在电视屏幕上播放影像。连接任何视频设备前,请务必选择 NTSC/PAL,以便与准备连接到相机 的视频设备的广播标准相匹配。

将相机连接到电视:

- 1. 开启相机。
- 2. 根据电视的视频输出格式设置电视输出。请参见第 54 页的"设置电视输出"。
- 3. 将 USB/AV 3 合 1线插入相机底端的 USB 端口。
- 4. 将另一端连接到电视的 AV 输入端口。
- 5. 液晶屏幕会变成黑屏,所有图像和视频将显示在电视屏幕 上。

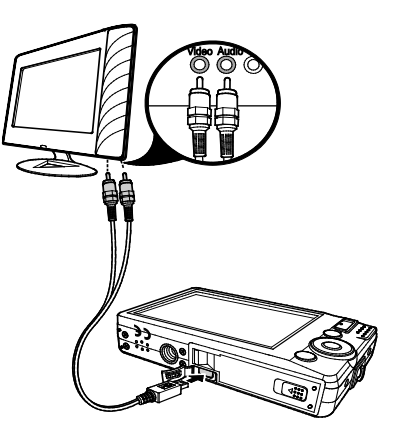

#### **连接相机与计算机**

您可将图像、视频和音频文件传输到计算机上。

- 1. 将 USB 线一端插入计算机上的 USB 端口。
- 2. 将另一端连接到相机的 USB 端口。
- 3. 开启相机。

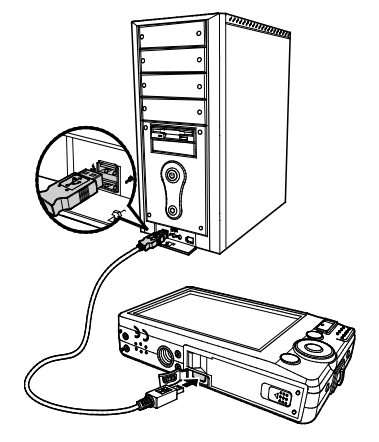

 $\omega$ 

- 4. 屏幕上将显示 USB 模式菜单 •使用 ▲ 或 ▼ 键并按 USB 模式 **SET** 按钮选择**计算机**。 计算机 打印机 5. 计算机开始检测连接,同时液晶屏幕上显示**正在连 接….** 正在连接... 6. 液晶屏幕上显示**计算机模式**时,连接即已建立。 7. 您可从计算机访问相机上的文件。 计算机模式
	- 相机的内存和存储卡在计算机上显示为可移动磁盘。 • 建立连接后,液晶屏幕上不会显示图像。

#### **连接相机与打印机**

您可使用 **PictBridge 兼容**打印机直接打印照片。

- 1. 开启打印机 · 检查打印机是否开机 · 是否已装纸 · 且没 有打印机错误信息。
- 2. 将 USB 线一端连接到打印机,另一端插入相机的 USB 端口。

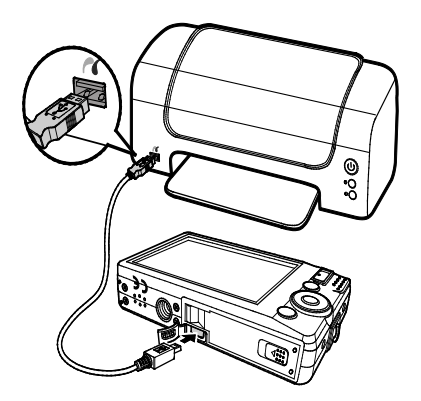

- 3. 屏幕上将显示 USB 模式菜单 •使用 ▲ 或 ▼ 键并按 **SET** 按钮选择**打印机**。
- 4. 进入打印模式,打印所选图像。

详细信息请参见下页"设置打印模式菜单"。

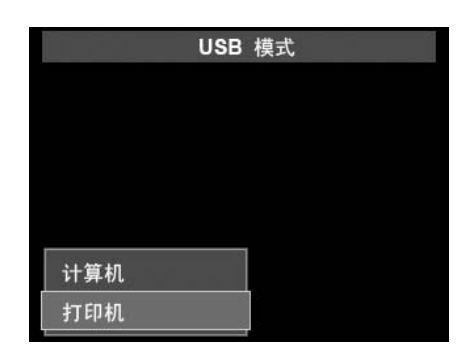

#### **设置打印模式菜单**

打印机与相机建立连接后,屏幕上将显示"打印模式"菜单。

"打印模式"包括三种主要设置:

- **打印选定**。可选择要打印的图像。
- **全部打印**。打印所有图像。
- **索引打印**。以缩略图形式打印所有图像。

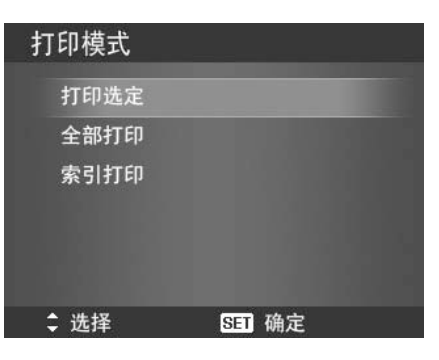

# 打印选定 01 份数 **ENG** 日期印记开

# 设置打印选定

- 1. 使用 ◀ 或 ▶ 键滚动并选择要打印的照片。
- 2. 指定打印份数。使用 ▼ 或 ▲ 键增加/减少份数。
- 3. 按**功能**按钮可打开/关闭日期印记功能。
- 4. 按 **SET** 按钮进入打印机设置。

设置全部打印和索引打印 重复第 2 至 4 步,然后进入打印机设置。 设置打印机设置

- 1. 使用 ▼ 或 ▲ 键指定打印选项。
- 2. 按 ◀ 或 ▶ 键修改纸张大小和质量。可用设置: ●纸张大小:默认值 / A4 / 4"x6" • 质量:默认/精细/普通
- 3. 在屏幕上选择**打印**进行打印。 或选择**取消**返回"打印模式"。

开始打印

- 液晶屏幕上将显示"开始打印…"
- 您可随时按"菜单"按钮 1 停止打印。

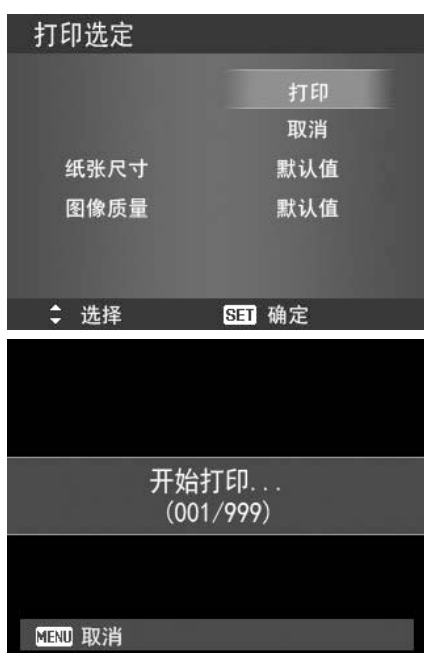

# 附录

#### **关于文件夹和文件名**

您的相机会在存储卡上自动创建相应的文件夹目录,用于存储整理拍摄的照片、视频和音频文件。

文件命名

文件名以 DSCI 开头,后面是依次递增的 4 位数字。创建新文件夹时,文件编号从 0001 开始。 如果最大文件夹编号为 999,最大文件编号超过 9999,相机将显示"无法创建文件夹"警告信息。在 这种情况下,可尝试下面其中一种方法:

- 重置文件编号。请参见第 53 页的"设置文件编号"。
- 插入新存储卡。

请勿使用计算机更改存储卡上的文件夹和文件名称。否则可能无法用相机播放这些数据。

故障排除

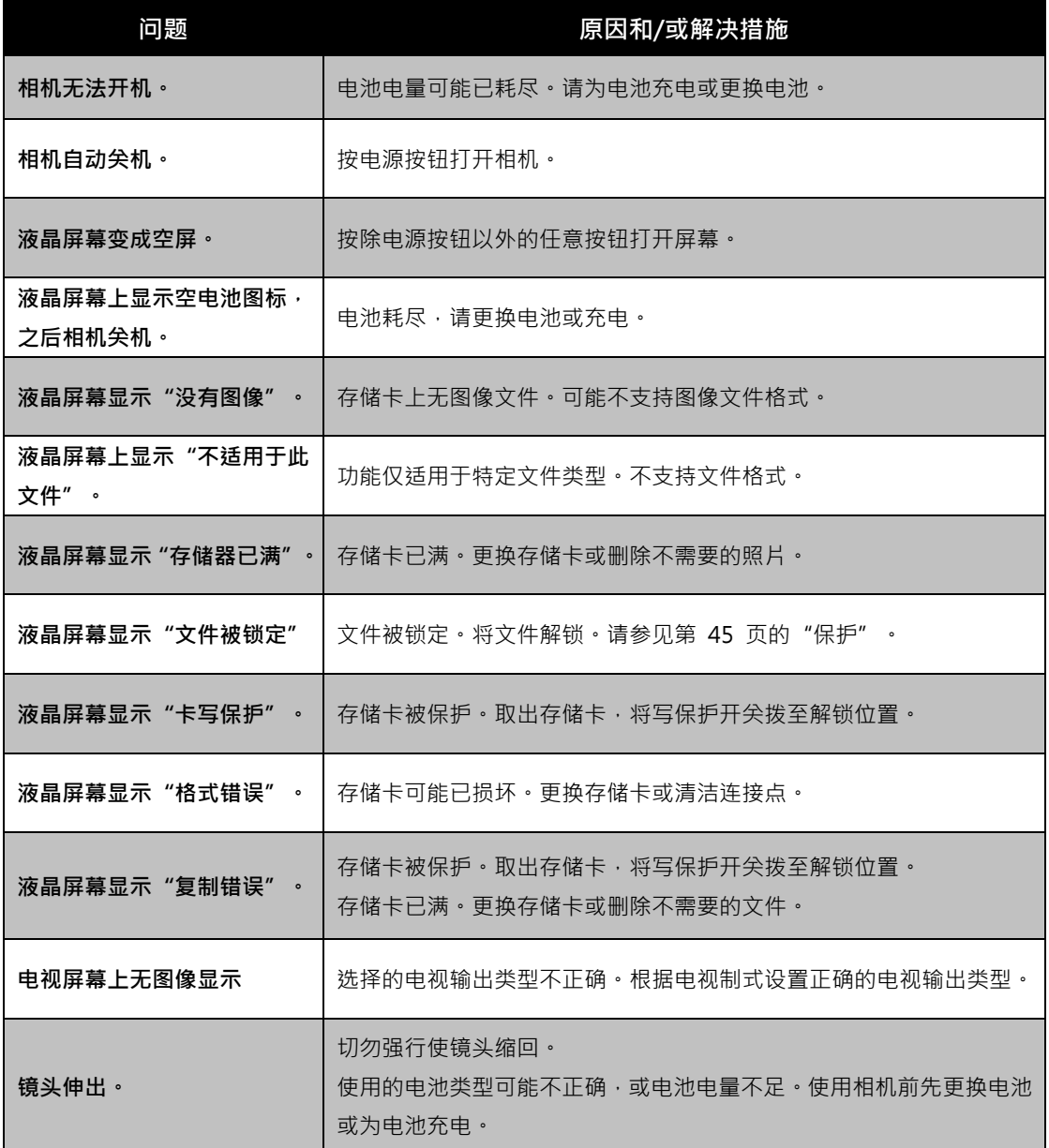

# 规格

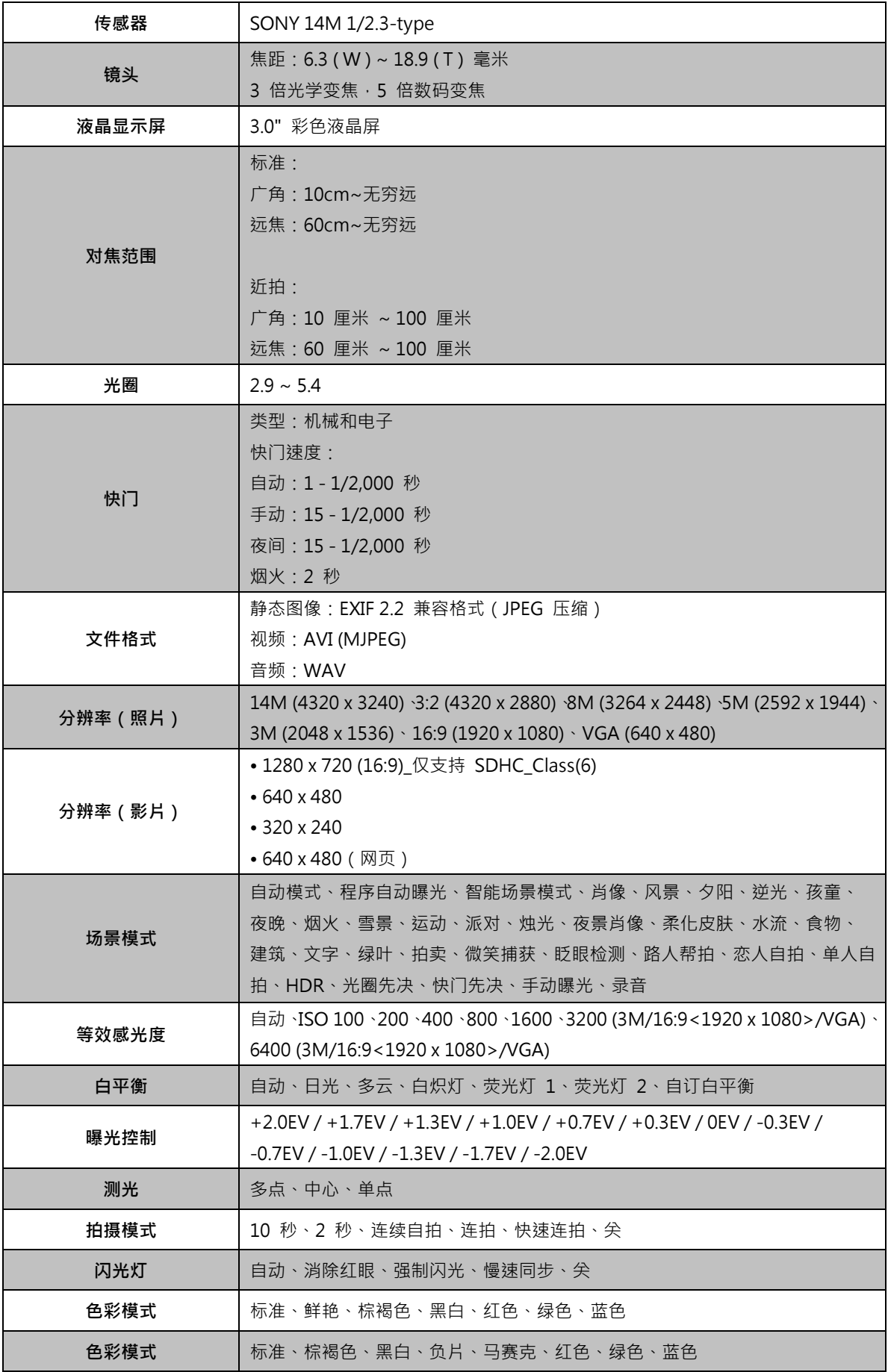

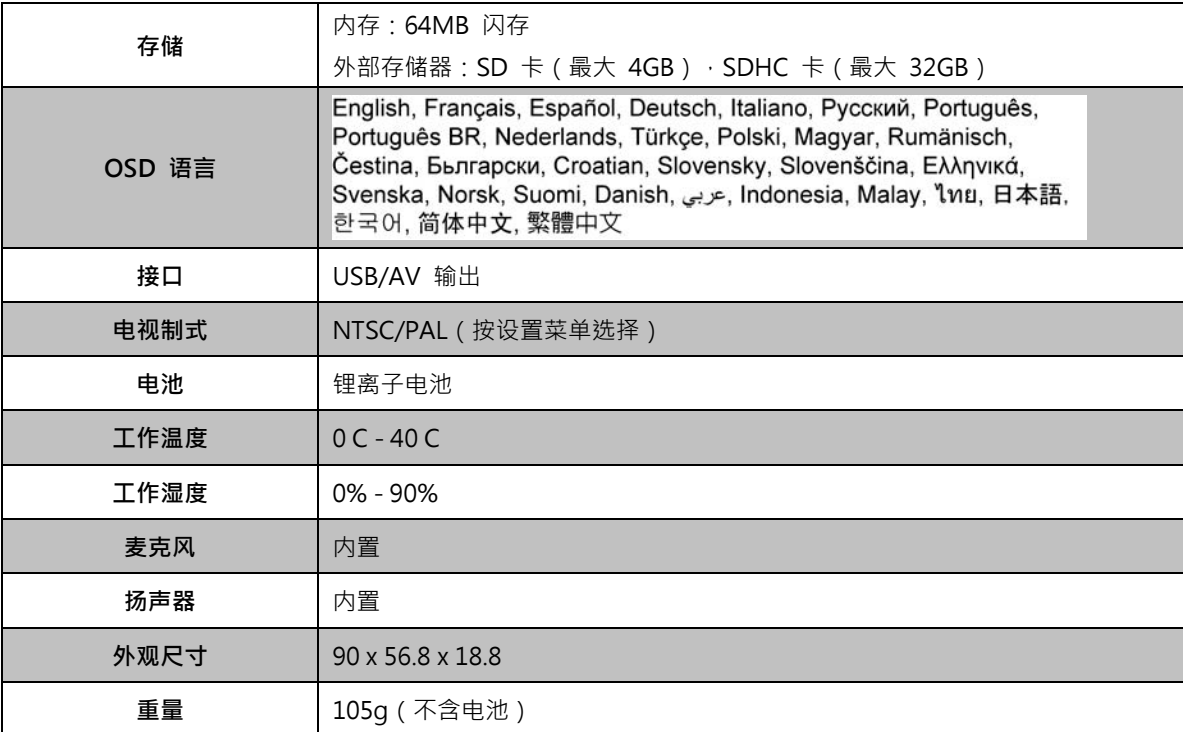

# **客户服务**

关于 AgfaPhoto 数字相机之更多资讯 ,请浏览网页 www.plawa.com / www.plawausa.com

服务及维修热线(美国/加拿大): 866-475-2605 www.plawausa.com

服务及维修热线(欧洲): 00800 752 921 00 (只适用于固网电话)

服务及维修热线(德国): 0900 1000 042 (1.49 欧元/分钟. 只适用于德国固网电话)

服务及维修热线(香港): 852 3586 9168

网上支持服务/国际联络: support-apdc@plawa.com

制造商 plawa-feinwerktechnik GmbH & Co. KG Bleichereistraße 18 73066 Uhingen Germany Regional Office: plawa photo. digital (HK) Limited 香港九龙红磡民乐街23 号 骏升中心 5 楼 D 室

AgfaPhoto 是由 Agfa-Gavaert NV & Co. KG.或 Agfa-Gevaert NV.授权许可的产 品。Agfa-Gevaert NV & Co. KG.或 Agfa-Gevaert NV.并非生产此产品的制造商,也不提供任何保修或支 援服务。顾客若需要任何技术支援及保修资 料 ,请联络分销商及有关制造商。其他产品及品牌为其他企业所拥有。产品的设计及功能可在未先行通知 之情形下进行更改。联络 : AgfaPhoto Holding GmbH.或浏览 网页 www.agfaphoto.com

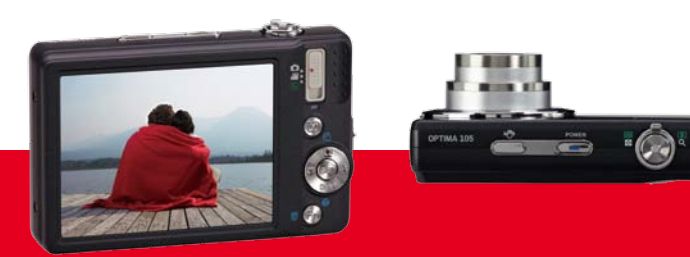

AgfaPhoto is used under license of Agfa-Gevaert NV & Co. KG or Agfa-Gevaert NV. Neither Agfa-Gevaert NV & Co. KG nor Agfa-Gevaert NV manufacture this product or provide any product warranty or support.<br>For service, support